#### **МИНИСТЕРСТВО ОБРАЗОВАНИЯ И НАУКИ РОССИЙСКОЙ ФЕДЕРАЦИИ ФЕДЕРАЛЬНОЕ ГОСУДАРСТВЕННОЕ БЮДЖЕТНОЕ ОБРАЗОВАТЕЛЬНОЕ УЧРЕЖДЕНИЕ ВЫСШЕГО ПРОФЕССИОНАЛЬНОГО ОБРАЗОВАНИЯ**

## **САНКТ-ПЕТЕРБУРГСКИЙ ГОСУДАРСТВЕННЫЙ ТЕХНОЛОГИЧЕСКИЙ УНИВЕРСИТЕТ РАСТИТЕЛЬНЫХ ПОЛИМЕРОВ**

 $\_$  , and the contribution of the contribution of  $\mathcal{L}_\mathbf{z}$ 

*80-летию СПб ГТУРП посвящается* 

**М.М. Ишанходжаева Ю.В.Фролова** 

# **ФИЗИЧЕСКАЯ ХИМИЯ**

## **ПРАКТИЧЕСКОЕ РУКОВОДСТВО К КВАНТОВО-ХИМИЧЕСКОМУ РАСЧЕТУ МОЛЕКУЛ МОДЕЛЕЙ ПРИРОДНЫХ ПОЛИМЕРОВ И ИХ РАСТВОРИТЕЛЕЙ**

**Часть II** 

**Санкт-Петербург 2011** 

УДК 541.1 : 681.3 (075) ББК 24.5 я 7 И 910

 Ишанходжаева М.М.,Фролова Ю.В. Физическая химия: практическое руководство к квантово-химическому расчету молекул моделей природных полимеров и их растворителей / под ред. проф. Г.М. Полторацкого; СПбГТУРП.- СПб., 2011. Часть II.- 40 с.

 Часть II практического руководства включает материал, позволяющий на практике рассчитать электронные свойства молекул моделей полимеров и их растворителей методами молекулярной механики и полуэмпирическими методами квантовой химии. Цель руководства – выработать у студентов навыки решения практических задач с использованием современных полуэмпирических расчетных методов, представленных в комплексе программ *HyperChem*. Содержит методические указания для обсуждения полученных результатов расчета молекул органических соединений, а также список литературы для самостоятельной подготовки.

Предназначается для студентов химико-технологического и инженерноэкологического факультетов всех форм обучения.

Рецензенты: профессор кафедры физики СПбГТУ РП, д-р физ.-мат. наук П.М.Валов; доцент кафедры химии природных соединений СПбГУ,

канд. хим. наук А.Д.Зорина.

 Подготовлено и рекомендовано к печати кафедрой физической и коллоидной химии Санкт-Петербургского государственного технологического университета растительных полимеров (протокол № 10 от 2 июня 2011 года).

 Утверждено к изданию методической комиссией химико-технологического факультета СПбГТУРП (протокол № 1 от 2 сентября 2011 года).

 Рекомендовано Редакционно-издательским советом университета в качестве учебнометодического пособия.

Редактор Т.А.Смирнова Техн. редактор Л.Я.Титова

Темплан 2011 г., поз. 102

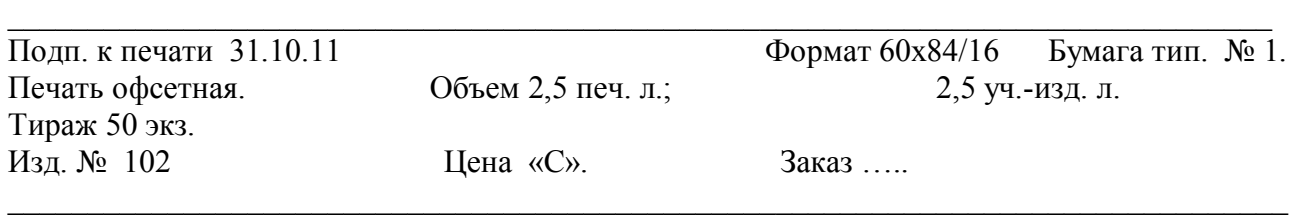

Ризограф Санкт-Петербургского государственного технологического университета растительных полимеров, 198095, Санкт-Петербург, ул. Ивана Черных, 4.

> © Ишанходжаева М.М., Фролова Ю.В., 2011 © ФГБОУВПО Санкт-Петербургский государственный технологический университет растительных полимеров, 2011

## **О Г Л А В Л Е Н И Е**

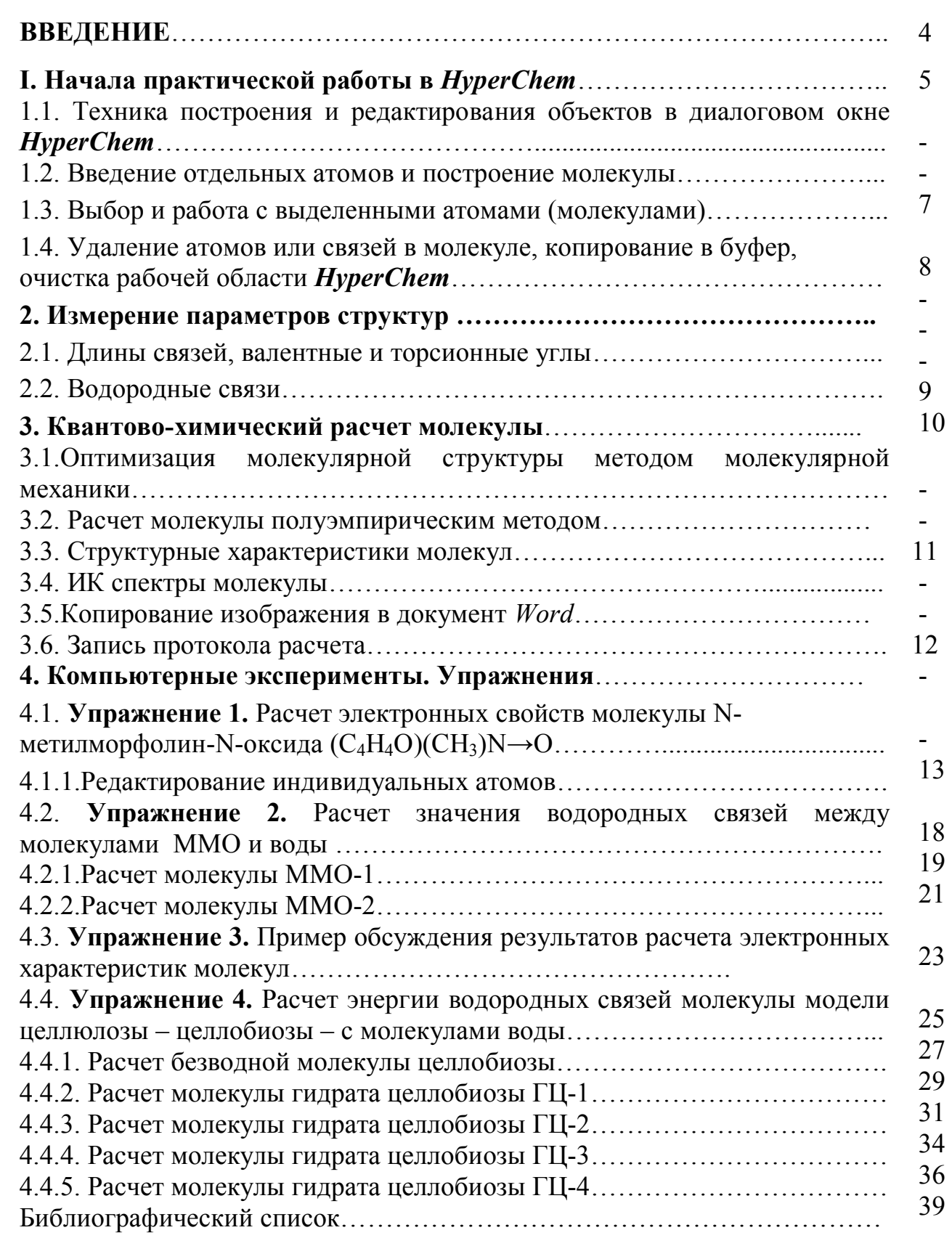

 В настоящее время компьютерное моделирование электронной и атомной структур систем различной сложности получило широкое распространение.

Квантово-химические методы позволяют рассчитать свойства не только отдельных молекулярных систем, но и выявлять общие закономерности, присущие выделенным классам молекул, обосновать уже существующие в химии закономерности, проводить корреляции и находить основания для возможного установления этих корреляций.

Известно [1], что в основе квантово-химических расчетов лежит решение уравнения Шредингера для данной системы. Однако для молекулярных систем решение уравнения Шредингера точным численным методом в настоящее время неприемлемо из-за необходимости чрезвычайно большого расчетного времени. Поэтому в квантовой химии существенное значение приобретают приближенные и полуэмпирические методы решения этого уравнения [2, 3].

В зависимости от используемых приближений квантово-химические методы можно условно разделить на неэмпирические методы (*ab initio*) и полуэмпирические методы. К эмпирическим методам относят метод молекулярной механики [4].

Сегодня в мире существует много современных вычислительных комплексов, в которых рассматриваются методы квантовой химии и молекулярной механики. Наиболее доступным ресурсом для использования этих методов является пакет квантово-химических методов **HyperChem.**  Возможности пакета программ **HyperChem** рассмотрены в учебнометодическом пособии «Введение в практику компьютерного моделирования с помощью комплекса программ **HуperChem»,** часть I, СПбГТУРП, 2010 г.

Бесплатную демонстрационную версию расчетной программы можно получить на сайте корпорации *Hypercube* (www.hyper.com). Документация к программе *HyperChem* на английском языке находится в файлах CDK.pdf, GetStart.pdf, Referenc.pdf [5].

Для успешного изучения материала требуются навыки работы на персональном компьютере в операционной системе **Windows.**

В настоящем учебно-методическом пособии для расчета электронных свойств моделей макромолекул полимеров и индивидуальных молекул их растворителей используются методы молекулярной механики и полуэмпирические методы квантовой химии.

Преимущество полуэмпирических методов перед неэмпирическими методами заключается в том, что они требуют машинного времени на несколько порядков меньше.

 Полуэмпирические методы расчета можно использовать для всех типов расчетов в меню *Compute*. Как указывалось выше, полуэмпирические методы решают *уравнение Шредингера* для атомов и молекул с использованием определенных приближений и упрощений.

Все методы этой группы характеризуются тем, что:

- расчет ведется только для валентных электронов;

- пренебрегаются интегралы определенных взаимодействий;

- используются стандартные, не оптимизированные, базисные функции электронных орбиталей и используются некоторые параметры, полученные в эксперименте.

Экспериментальные параметры устраняют необходимость расчетов ряда величин и корректируют ошибочные результаты приближений.

Необходимо помнить, что полуэмпирические методы в программе *HyperChem* могут обрабатывать не все элементы таблицы Менделеева, а только те, параметры которых внесены в файлы параметров.

## **I. Начала практической работы в HyperChem**

## **1.1. Техника построения и редактирования объектов в диалоговом окне** *HyperChem*

В настоящем разделе пособия познакомимся с первыми шагами в технике построения молекул и редактирования объектов.

В самом начале операций по расчету электронных характеристик молекул необходимо озаботиться сохранением результатов компьютерных экспериментов. Чтобы рассчитанные данные были сохранены отдельным файлом, надо в меню *File* найти опцию *Save as*. Нажатие левой кнопки (ЛК) мыши на эту опцию приводит к сохранению вашего документа с расширением *Hin* в выбранной Вами папке в редакторе *Word* под произвольным названием (сохранение документа производится точно так же, как это выполняется при сохранении нового файла в *Wordе*). Время от времени для того, чтобы не потерять данные после расчета, рекомендуется нажимать на опцию *Save*. Тогда все данные полностью сохраняться.

Начинать работу в компьютерном эксперименте желательно с того, чтобы расширить окно на полный экран и поменять фон окна с черного на белый для того, чтобы было удобно в дальнейшем копировать материалы в документы Wordа. Для этого надо зайти в меню *File* в опцию *Preferences*, где открывается окно с различными опциями. Нажатием (ЛК) мышки выбираем нужный цвет и нажимаем на ОК.

## **1.2. Введение отдельных атомов и построение молекулы**

1. Откройте в меню *Build* пункт *Default element*. В нем содержится диалоговое меню *Element Table* - периодическая таблица элементов Д. И. Менделеева.

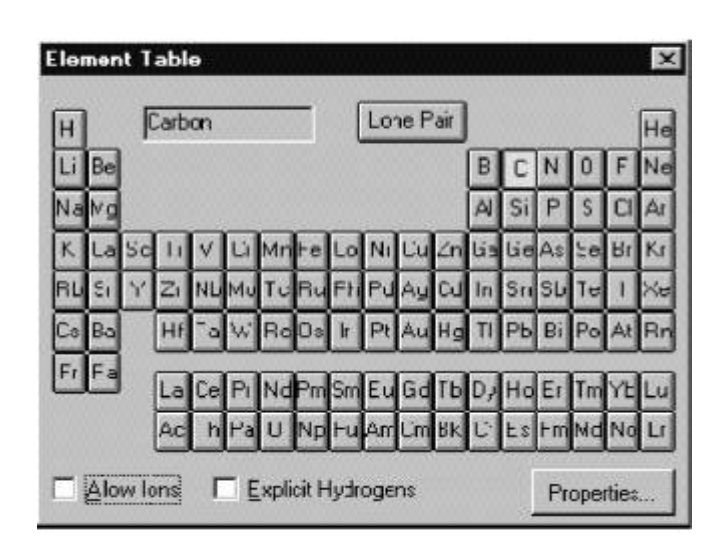

2. Для выбора элемента курсор мыши наведите на желаемый элемент и щелкните ЛК.

3. Можно также отметить значок *Allow ions* (Допустимы ионы) или *Explicit hydrogens* (Добавить водороды).

4. После выбора элемента переместите или закройте таблицу *Element Table*.

5. Переместите курсор в рабочую область. При этом он приобретает форму прицела  $\oplus$ .

6. Разместите в поле построения выбранный атом, нажав однократно на ЛК мыши. Таким способом можно разместить на любом расстоянии друг от друга неограниченное число атомов одного элемента.

7. Для смены элемента необходимо вновь открыть *Default Element* и щелкнуть по нему левой кнопкой мыши.

8. Для соединения двух атомов между собой "прицел" мыши  $\oplus$  (*Draw*) наведите на атом и, не отпуская левой клавиши (L-протяжка), проведите линию до другого атома. Таким образом все размещенные в пространстве атомы можно соединить в одну молекулу посредством химических связей.

9. Существует другой способ построения молекулы. После того, как Вы разместили один атом в поле построения, не отпуская левой клавиши (Lпротяжка) проведите от него линию до места, где должен находиться второй атом и, не отпуская кнопки мыши, однократно щелкните. Это позиция второго атома.

10. При построении молекул необходимо учитывать, что не все из них имеют плоскую структуру, поэтому для размещения отдельных атомов в пространстве под определенным углом относительно друг друга молекулу можно разворачивать, выбрав указатель мыши *Rotate out of plane*.

11. Чтобы химическую связь сделать кратной (двойной, тройной, полуторной), прицел необходимо разместить рядом с линией, изображающей одинарную связь и однократно (двукратно) нажать на левую клавишу мыши.

12. Для удаления связей или атомов пользуются правой клавишей мыши (Rщелчок).

#### **1.3. Выбор и работа с выделенными атомами (молекулами)**

При выборе группы атомов они заключаются в прямоугольник. Вначале необходимо выбрать параметры выделения в меню *Select.* Можно выделять как отдельные *атомы*, *остатки* (*residues*), так и целые *молекулы*, по отдельности или вместе.

После того, как Вы настроили параметры выделения (например,  $\sqrt{a}$  атом), нужно навести курсор на выделяемый объект в рабочем поле и сделать Lщелчок кнопкой мыши.

Таким же образом можно выделить связь между двумя атомами. В этом случае в параметрах выделения должен быть обязательно отмечен значок  $\sqrt{ }$ *Atoms*.

Выделение группы атомов можно произвести и другим способом. Для этого выберите точку в пустой части рабочей области, проведите от нее линию, одновременно удерживая левую и правую клавиши мыши (LR -протяжка) к выделяемым атомам. При этом будет рисоваться прямоугольник, отображающий границу области выбора. Отпустите кнопки мыши, и все атомы области выбора окажутся выделенными.

В этом же окне можно выделить вторую группу атомов. Для этого в меню *Select* необходимо отметить  $(\sqrt{})$  *Multiple Selections*. После чего таким же образом в прямоугольник заключается другая группа атомов. При этом новые выделенные атомы добавятся к предыдущим.

Чтобы выделить все атомы, нужно в пустом пространстве рабочей области поместить курсор и однократно щелкнуть ЛК мыши.

Для отмены всех выделений нужно однократно нажать на правую кнопку мыши, когда курсор находится в пустом пространстве рабочей области. Выделенные фрагменты можно удалить или запомнить в буфер с последующим извлечением из него (соответствующие кнопки на меню или разделы в меню *Edit*).

Выделенные фрагменты можно также отдельно перемещать или вращать на рабочем поле, выбрав соответствующие инструменты и "схватив" их правой кнопкой мыши (только для этого необходимо в меню *Fail/Preferences/Tool* отменить () *whole molecular translation*).

Удалить или копировать сразу несколько атомов или всю молекулу можно после их выделения. Для этой цели служит кнопка © (вложенные друг в друга пара кружочков).

## **1.4. Удаление атомов или связей в молекуле, копирование в буфер, очистка рабочей области** *HyperChem*

Для удаления одного атома или связи необходимо сделать однократный щелчок на инструментальное изображение (*Draw)* панели инструментов, навести курсор на удаляемый объект и произвести R-щелчок. Атом или связь исчезнут.

Для удаления нескольких атомов или связей следует посредством LRпротяжки заключить в пространство внутри прямоугольника атомы и связи, которые подлежат удалению. Далее, в меню *Edit* (*Редактирование*) выберите *Clear (Очистить)*. Появится диалоговый блок, где будет задан вопрос: "Хотите ли вы удалить выбор?". Нужно нажать "Да".

Для копирования в буфер атомов или связей в молекуле щелчком левой клавиши в рабочем поле выделите атом или связь и в меню *Edit*  (*Редактирования*) выберите *Copy* (*Копирование*). Копия атома или связи сохраняется в буфере.

Для вставки объектов из буфера в рабочую область в меню редактирования нужно выбрать команду *Past* (*Вставить*).

Для очистки рабочей области выберите в меню *File* (*Файл*) пункт *New*  (*Новый*). Появляется диалоговое окно, в котором содержится вопрос: "Хотите ли вы сохранить текущие изменения в данном файле?".

Нужно выбрать "No". *HyperChem* очищает рабочую область.

## **2. Измерение параметров структур 2.1. Длины связей, валентные и торсионные углы**

В данном разделе пособия познакомимся с техникой измерения структурных связей и способами измерения углов.

Пункты меню *Build* позволяют установить необходимый нам *Set Atom Type* (*тип атома*), *Set Charge* (*заряд*), и *Constrain Geometry* (*ограниченная геометрия*), отличные от тех, которые устанавливаются программой по умолчанию.

Для того чтобы получить информацию об основных характеристиках атома, его нужно выделить. В строке состояния появляются: номер атома, тип, и заряд для выбранного силового поля молекулярной механики. Она также показывает x, y и z-координаты этого атома.

Если Вы выбираете связь, а не атом, информация о ней появляется в строке состояния. *HyperChem* имеет библиотеку длин связей между атомами конкретного типа и гибридизации, что устанавливается по умолчанию.

Если информация о длине связи в библиотеке отсутствует, то *HyperChem* использует среднее значение ковалентных радиусов двух атомов.

Для измерения расстояния нужно изменить форму курсора на <sup>®</sup> (Select) и выделить эту связь. В строке состояния появляется значение длины связи между двумя атомами, выраженное в ангстремах (Å). При этом в меню *Build*  становится активным пункт *Constrain bond length (ограниченная длина связи)*, который позволяет Вам установить желаемую длину связи, отличную от той, которую устанавливает Разработчик моделей программы по умолчанию.

Для того чтобы измерить угол между двумя связями, нужно последовательно выделить первый, второй и третий атомы, связи между которыми и образуют угол. При этом второй атом должен находиться в вершине этого угла. В меню *Build* становится активным пункт *Constrain Bond Angle (ограниченный угол связи)*, что позволяет Вам измерить величину данного угла. Величина угла появится в строке состояния.

Для измерения торсионных углов последовательно выделите первый, второй (вершина угла) атомы и затем третий атом, который расположен вне плоскости молекулы. В строке состояния появится величина торсионного угла между плоскостями, в которых лежат два первых атома, и плоскостью третьего атома.

Пункт *Constrain Bond Torsion* в меню *Build* становится активным, что позволяет Вам изменить по желанию эту величину.

 Программа *HyperChem* позволяет измерить расстояние между двумя несвязанными атомами. Прежде чем Вы приступите к измерению, нужно в меню *Select* отметить пункт *Multiple Selections* (*Множественные выборы*). Это позволяет выделить более одного атома в рабочем окне. L-щелчком выделите два любых атома, при этом строка состояния показывает расстояние между ними.

#### **2.2. Водородные связи**

Водородные связи формируются, если расстояние до водородного донора – менее чем 3.2 Å и угол ковалентной связи донора и акцептора – менее, чем 120 градусов. Чтобы подтвердить благоприятные условия для образования водородных связей, *HyperChem* вычисляет их и выводит на дисплей.

Чтобы измерить водородную связь в объекте, если она имеется:

1. В меню *Display* отметьте пункт *Show Hydrogen Bonds* (*Показать водородные связи*).

2. Там же выберите *Recompute H Bonds* (*Вычислить заново водородные связи*).

*HyperChem* отображает водородные связи пунктирной линией.

Водородные связи не вычисляются автоматически в каждой конфигурации, поэтому, когда Вы изменяете геометрию молекулы, водородные связи приходится вычислять заново.

В данном разделе пособия познакомимся с техникой расчета энергетических характеристик молекул.

После полного построения молекулы снова заходим в меню *Build*, находим опцию *Add H & Model Build* и нажимаем на нее ЛК мышки. В рабочем окне происходит преобразование молекулы.

Чтобы рассмотреть строение молекулы с разных сторон, воспользуемся имеющимися в рабочем окне шестью клавишами инструментов, которые могут разворачивать молекулу вокруг оси, перемещать ее сверху вниз, слева направо, увеличивать или уменьшать. Здесь же имеется клавиша выделения, которая может выделять атомы, связи или всю молекулу.

После построения молекулы оптимальное ее строение выполнено компьютером по умолчанию. Теперь следует произвести расчет молекулы.

## **3.1.Оптимизация молекулярной структуры методом молекулярной механики**

Для того чтобы оптимизировать молекулярную структуру (т.е. произвести минимизацию энергии системы), воспользуемся методом молекулярной механики. В меню *Setup* находим метод молекулярной механики ММ+, мышкой нажимаем эту опцию, сразу появляется окно с надписью; внизу окна находим *ОК*, нажимаем на нее ЛК мышки, окно закрывается. Все, на этом задание программы сделано.

Теперь необходимо начать расчет. Для этого переходим в меню на *Compute*. Здесь на второй строчке находится опция *Geometry optimization*. Нажимаем ЛК мышки, сразу открывается окно, где приводится 5 различных алгоритмов. Из них выбираем наиболее оптимальный, быстро сходящийся метод. Это – *Polak-Ribiere.* Внизу окна нажимаем *ОК,* окно закрывается и начинается расчет. Расчет длится некоторое время. Во время расчета в строке меню только надпись *Cancel* имеет темный цвет.

#### **3.2.Расчет молекулы полуэмпирическим методом**

После оптимизации молекулы в методе молекулярной механики переходим к расчету молекулы в полуэмпирическом методе. Для этого снова открываем *Setup*, находим опцию *Semi-empirical*. Нажимаем мышкой на эту опцию, открывается окно с перечнем 10 полуэмпирических методов расчета. Нажатием ЛК мышки выбираем нужный метод и нажимаем *ОК*, окно закрывается.

Далее, в меню *Compute* нажимаем опцию *Geometry optimization*. Снова появляется окно с перечнем алгоритмов, где выбираем *Polak-Ribiere,* нажимаем *ОК*, окно закрывается и начинается расчет. Расчет длится некоторое время. Во время расчета в строке меню только надпись *Cancel* имеет темный

цвет. Когда идет расчет, внизу рабочего окна в строке меню, мелькают изменяющиеся по мере сходимости значения общей энергии всей молекулы, градиента и т.д. После окончания расчета появляется окончательное значение энергии, которое рекомендуется сразу же выписать.

#### **3.3. Структурные характеристики молекул**

 После расчета молекулы в рабочее окно нужно вывести данные о зарядах, нумерации атомов, символах. Для этого на панели инструментов находим меню *Display.* Клавишей мышки открываем окно, содержащее различные команды, где выбираем опцию *Labels*, нажимаем на нее, открывается окно с различными свойствами атома – заряд, символ, номер и т.д. При нажатии клавишей мышки на нужное свойство и на значок *ОК* в рабочем окне появляется заданное свойство. Отметим, что каждое свойство приходится задавать отдельно. Например, если в рабочем окне молекула имеет вид с нумерацией атомов, а нам надо проставить символы или заряды, то следует вышеуказанную операцию по выбору нужного свойства произвести заново и вместо номера появятся символы или заряды и т.д. по заданию. Каждый рисунок с заданными свойствами молекул необходимо сохранять отдельно.

#### **3.4. ИК спектры молекул**

Программа *HyperChem* позволяет также рассчитать ИК спектр выбранной молекулы. В меню *Compute* нажатие на опцию *Vibration* приводит к расчету ИК спектра. Время расчета ИКС зависит от объема выбранной молекулы – чем больше молекула, тем больше время расчета. Во время расчета ИК спектра в нижней строке меню в диалоговом окне появляются значения расчета спектра в %. При появлении значения 100% расчет выполнен полностью.

После этого надо снова зайти в меню *Compute*, найти опцию *Vibrational Spectrum*, нажать на нее. Появляется окно, отражающее расчетный ИК спектр.

Ниже большого окна со спектром располагаются два окошка c надписями: *Pan*, которое смещает спектр от начала к концу по всему расположению, и Line Width, которая расширяет полосы спектра в ширину и высоту. В нижней части диалогового окна имеются строки, которые показывают частоты (Frequency), интенсивности (Intencity), симметрию (Symmetry) и т.д. полос поглощения ИКС.

Там же имеется опция копирования, при помощи которой можно произвести копирование спектра в документ *Word*а. Отнесение полос поглощения в ИКС производится по литературным данным [6, 7].

#### **3.5. Копирование изображения в документ** *Word*

 Чтобы скопировать любое изображение – рисунок молекулы, ИК спектр и др., необходимо нажать ЛК мышки на панели инструментов меню *Edit*, откроется окно, в котором нужно нажать клавишей мышки на опцию *Copy* 

*Image,* при этом компьютер сам копирует в своей памяти изображение. Затем надо перейти в документ редактора *Word*, где открыт файл записи, и вставить скопированное изображение. Каждый раз нужное изображение нужно копировать отдельно.

#### **3.6. Запись протокола расчета**

Для того чтобы вывести протокол расчета, в меню *File* нажатием ЛК мышки на опцию *Start log* задается команда для начала записи. При нажатии ЛК появляется окно, где компьютер задает вопрос, в какой папке и под каким названием файла нужно сохранить протокол. Для того чтобы документ не затерялся, нужно выбрать папку, где Вы хотите сохранить файл, назвать файл под каким-либо именем и нажать ЛК мышки на ОК. Окно закроется и в открытом новом документе редактора *Word* начнется запись протокола. Файл будет иметь расширение *log*.

Чтобы запись протокола получилась полностью, надо снова задать программе команду расчета в нужном для себя методе (выбор метода описан ранее) и в меню *Compute* нажатием ЛК на опцию *Geometry optimization* задать команду, которая приводит к началу расчета. Расчет длится некоторое время.

Если Вы хотите, чтобы ИК спектры тоже были отражены в протоколе, то надо произвести заново расчет спектра. После расчета спектра в протоколе все само запишется.

Для того чтобы закончить запись протокола, нужно зайти в меню *File*, найти опцию *Stop log* и нажать на нее. Опция *Cancel* перестает отсвечиваться, что свидетельствует об окончании записи протокола в документе.

Если нужно в документ *Word* перевести часть результатов расчета, то надо в папке, где сохранили файл с протоколом, выделить нужные данные, скопировать их и вставить в нужный документ.

#### **4. Компьютерные эксперименты. Упражнения**

## **4.1. Упражнение 1. Расчет электронных свойств молекулы Nметилморфолин-N-оксида (C4H4O)(CH3)N→O.**

Программа *HyperChem* позволяет рассчитывать молекулы любого размера, но по практическим соображениям рекомендуется начинать с построения небольших молекул.

В этом упражнении будем изучать молекулу N-метилморфолин-Nоксида (C4H4O)(CH3)N→O **–** прямого органического растворителя целлюлозы.

1. Откройте в меню *Build* пункт *Default elements*. На экране появится периодическая таблица элементов.

2. Отметьте значком ( ) *Allow ions* (*Допустимы ионы*) и *Explicit hydrogens* (*Добавить водороды*). Если *Explicit hydrogens* не включить, то атомы водорода

в процессе построения молекулы не будут автоматически добавляться к углеродному остову.

3. Выберите *углерод* (С) и закройте диалоговый ящик. Углерод устанавливается как встроенный элемент для построения

4. Теперь нарисуйте следующую структуру:

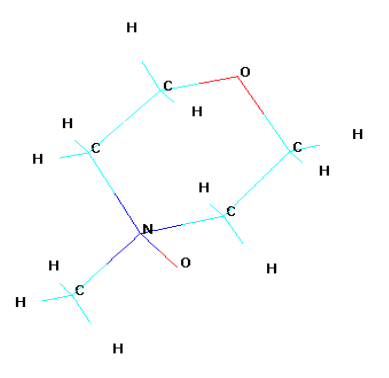

**Рис. 1. Молекула N-метилморфолин-N-оксида (ММО)** 

#### **4.1.1. Редактирование индивидуальных атомов**

Вся структура в рабочем окне сначала была построена только из атомов углерода, но чтобы структура была верной, необходимо заменить один из углеродов на атом кислорода.

Для этого:

1. Откройте таблицу элементов и одним L-щелчком выберите кислород и закройте ящик. Кислород устанавливается как встроенный элемент.

2. Наведите курсор на атом углерода в конце алифатической цепи и щелкните по нему однократно левой кнопкой мыши. Углерод C (атом голубого цвета) заменится на кислород O (атом красного цвета). Теперь основная углеродная цепь выстроена.

3. Для того чтобы построенная схема приобрела правильную геометрию, в меню *Build* выберите *Model Build* (*Разработчик моделей*). Схема 2D (двумерная) преобразуется в трехмерную структуру 3D.

4. Если в процессе преобразования геометрии молекула была повернута или смещена на периферию экрана, то ее можно вернуть в первоначальное положение, используя соответствующие кнопки панели инструментов ( *Rotate out-of plane или*  $\pm$  *Translate*).

5. Для того чтобы автоматически добавить необходимое количество атомов водорода необходимо в меню *Build* выбрать пункт *Add Hydrogens* (*Добавить водороды*).

6. Если водороды не отображаются, то в меню *Display* отметьте *Show Hydrogens* (*Показать водороды*) и повторите команду *Add Hydrogens*.

7. Построенную таким образом структуру сохраните.

У Вас при построении могла получиться неверная геометрия, но прежде чем модифицировать эту структуру, сохраните свою работу. Этот путь позволит Вам не рисовать все заново, а лишь вносить необходимые исправления в первоначальный вариант построенной молекулы.

## **Чтобы сохранить работу:**

1. Выберите в файловом меню *Save …* (*Сохранить*).

2. Появляется диалоговое окно сохранения файла. Убедитесь, что файл будет сохранен в нужную папку. В *File name* введите желаемое имя файла (лучше, чтобы оно наиболее полно отражало содержание файла и параметры расчета).

3. Убедитесь, что *Save as type* (*Тип файла*) имеет расширение **HIN**.

4. После щелчка на *ОК* ЛК мышки диалоговое окно закрывается и в верхнем левом углу экрана над панелью инструментов появляется название файла.

Теперь Вы можете модифицировать структуру, и все изменения будут сохранены в этом файле (для сохранения можно выбрать *Save* в меню *File* или использовать соответствующий значок на панели инструментов). Вы всегда сможете вернуться к последнему сохраненному варианту.

Добавьте, где это необходимо, двойные связи L-щелчком. Полуторные связи ароматического кольца обозначаются пунктирной линией. Их можно нарисовать при помощи двойного L-щелчка вблизи одной из внутренних сторон кольца.

#### **Маркировка атомов**

1. В меню *Display* нужно выбрать *Labels* (*Этикетки*).

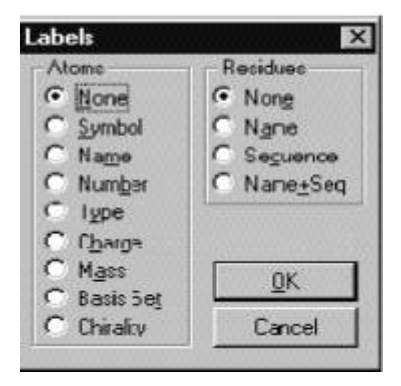

2. В появившимся блоке опции *Атом* автоматически отмечено *None*. Можно выбрать *Symbol*, *Name*, *Number* и пр., отметив нужное L-щелчком, и нажать на OK.

3. Блок закрывается и все необходимые атомы маркируются согласно заданию (рис. 2 а, б).

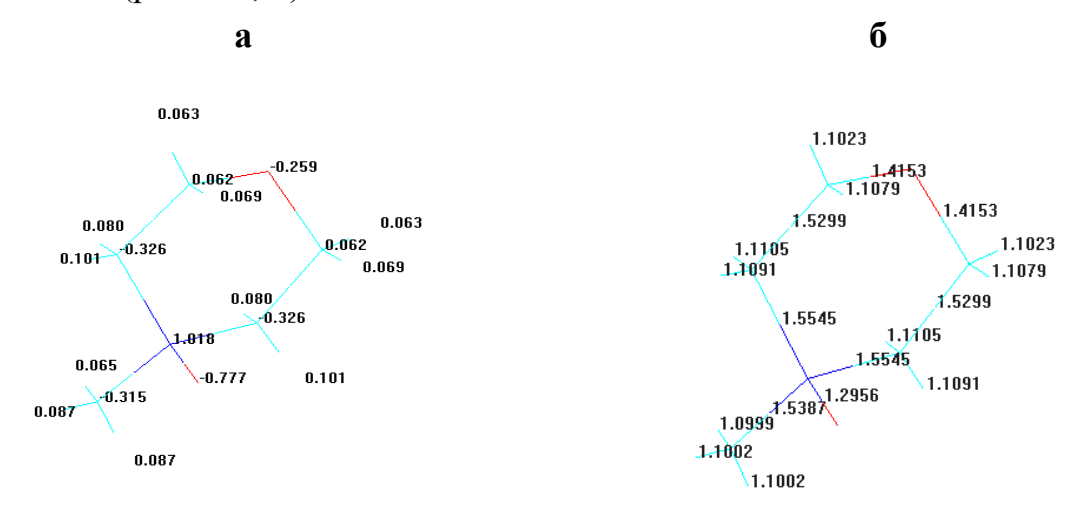

 **Рис. 2: а** - **заряды атомов молекулы ММО, е; б** - **длины связей в молекуле ММО, нм** 

4. Построение молекул в 2D- и 3D-объемных изображениях: в меню *Display* выбираем опцию *Rendering*. Открывается окно с содержанием вида атомов и связей. При выборе пункта *Balls and Cylinders* атомы будут изображены в виде шаров, а связи – в виде цилиндров (рис. 3 а). Если необходимо посмотреть распределение электронной плотности в молекуле ММО, то надо зайти в меню *Compute* и выбрать нужную команду в опции *Plot molecular properties* (рис. 3 б):

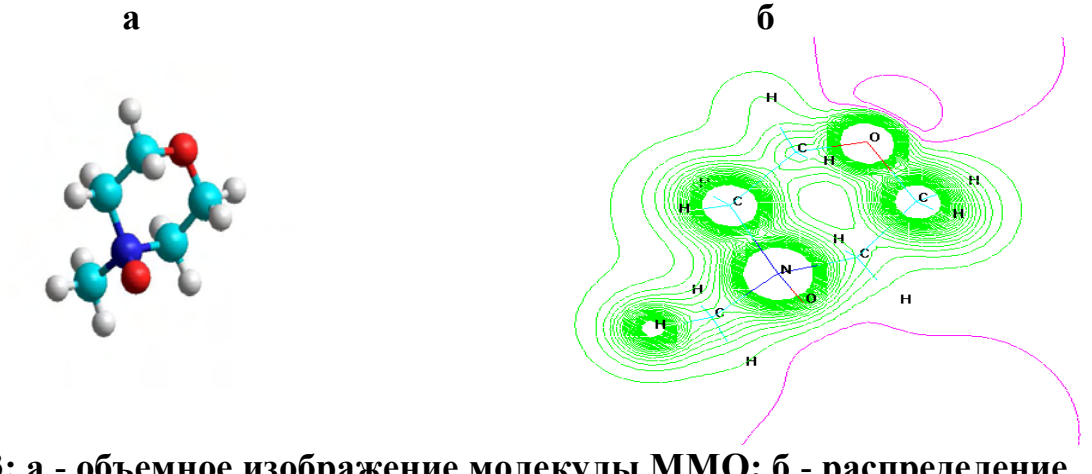

**Рис. 3: а** - **объемное изображение молекулы ММО; б** - **распределение электронной плотности в ММО** 

5. Для определения направления дипольного момента молекулы открываем в меню *Display* и задаем команду Show Dipole Moment. Программа сама рассчитывает значение диполя и показывает направление диполя в виде пунктира, оканчивающегося стрелкой (рис. 4).

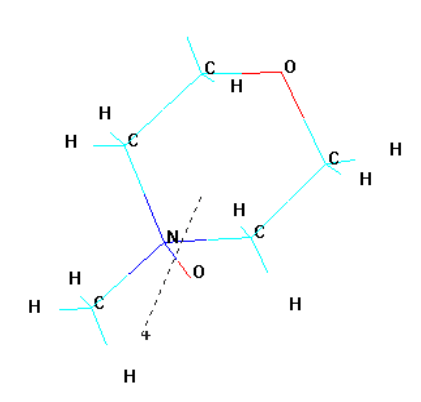

**Рис. 4: Направление дипольного момента в молекуле ММО** 

 6. Для построения ИК спектра молекулы в меню *Compute* выбираем команду *Vibration;* нажатие на эту опцию приводит к расчету ИК спектра молекулы ММО. Во время расчета спектра в нижней строке меню в диалоговом окне появляются значения расчета в процентах. При достижении расчета матрицы в «100%» считается, что расчет полностью выполнен. Затем надо снова зайти в меню *Compute,* найти опцию *Vibrational Spectrum* и нажать на нее. Появляется окно, отражающее расчет и рисунок ИК спектра молекулы ММО (рис. 5). Внизу окна имеется опция копирования, с помощью которой производится копирование ИКС в документ *Word*a. Отнесение полос поглощения в ИКС делается обычным образом по литературным данным, как было указано выше [7, 8].

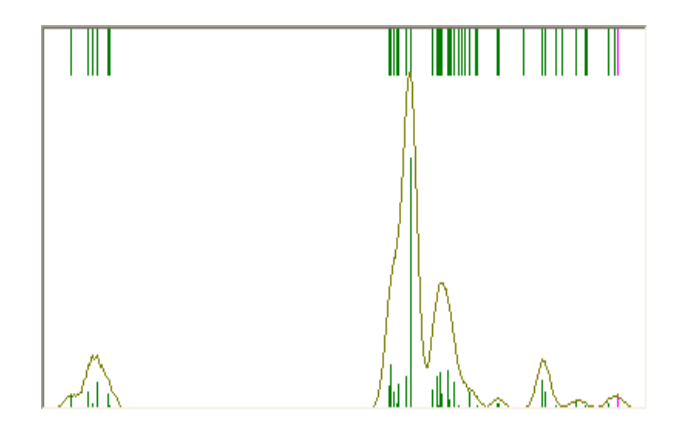

**Рис. 5. ИК спектр молекулы ММО** 

7. После построения молекулы ММО начинаем квантово-химический расчет с оптимизации молекулярной структуры методом молекулярной механики. Для этого в меню *Setup* находим метод молекулярной механики ММ+, мышкой нажимаем эту опцию и *ОК*, окно закрывается. Теперь необходимо начать расчет. Для этого переходим в меню на *Compute* и находим

опцию *Geometry optimization*. Нажимаем ЛК мышки, сразу открывается окно, где из 5 различных алгоритмов выбираем быстро сходящийся метод *Polak-Ribiere.* Внизу окна нажимаем *ОК,* окно закрывается и начинается расчет оптимизации. Во время расчета в строке меню только надпись *Cancel* имеет темный цвет.

После оптимизации молекулы в методе молекулярной механики переходим к расчету молекулы в полуэмпирическом методе. Для этого снова открываем *Setup*, находим опцию *Semi-empirical*. Нажимаем мышкой на эту опцию, открывается окно с перечнем 10 полуэмпирических методов расчета. Нажатием ЛК мышки выбираем метод РМ3. Далее, в меню *Compute* нажимаем опцию *Geometry optimization*, выбираем из перечня алгоритмов *Polak-Ribiere,*  нажимаем *ОК*, окно закрывается и начинается расчет. После окончания расчета появляется окончательное значение энергии, которое рекомендуется сразу же выписать.

8. Для записи протокола расчета в меню *File* нажимаем на опцию *Start log* и задаем команду для начала записи в выбранном файле. В открытом новом документе редактора *Word* начнется запись протокола. Файл будет иметь расширение *log*.

Чтобы запись протокола получилась полностью, надо снова задать программе команду начала расчета (выбираем в *Setup* метод РМ3 и в меню *Compute* опцию *Geometry optimization*).

Для того чтобы закончить запись протокола, нужно зайти в меню *File*, найти опцию *Stop log* и нажать на нее. Чтобы в документ *Word* перевести часть результатов расчета, выделяем в папке, где сохранили файл с протоколом, нужные данные и выписку из протокола копируем в документ.

## **Выписка из протокола расчета молекулы ММО**

Geometry optimization, SemiEmpirical, molecule = D:\Hyper80\Samples\ммо.hin.

PM3

PolakRibiere optimizer Convergence limit =  $0.0100000$  Iteration limit =  $50$ Accelerate convergence = YES Optimization algorithm = Polak-Ribiere Criterion of RMS gradient =  $0.1000$  kcal/(A mol) Maximum cycles = 285 RHF Calculation: Singlet state calculation Number of electrons = 48 Number of Double Occupied Levels = 24 Charge on the System  $= 0$ Total Orbitals  $= 43$ 

#### ENERGIES AND GRADIENT

Total Energy  $= -34812.3059056$  (kcal/mol) Total Energy  $= -55.476933886$  (a.u.)

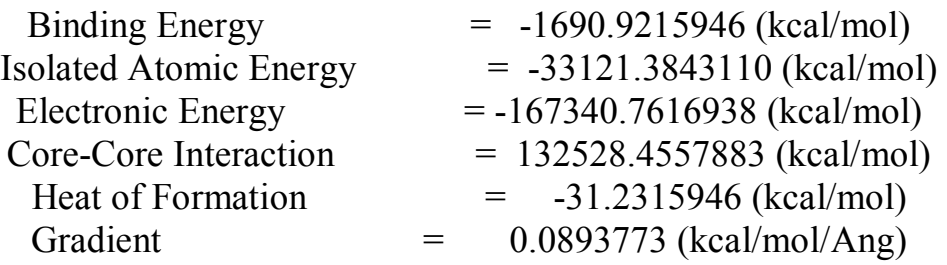

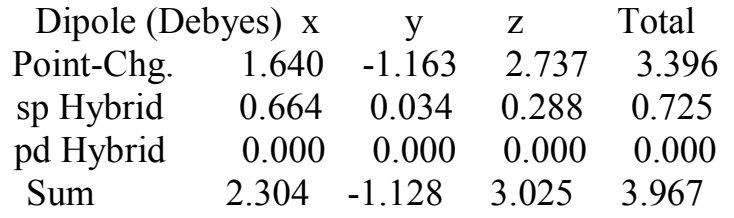

## **4.2. Упражнение 2. Расчет значения водородных связей между молекулами ММО и воды**

Численное значение водородной связи (ВС) несёт ценную информацию о механизмах различных процессов. В частности, процесс растворения целлюлозы осуществляется в результате образования водородных связей ОН-группами глюкопиранозных колец целлюлозы при сольватации макромолекул молекулами растворителя по донорно-акцепторному механизму. В случае молекул прямого растворителя N-метилморфолин-N-оксида  $(C_4H_4O)(CH_3)N\rightarrow O$  в качестве донора электронной пары при образовании ВС могут выступать как атомы кислорода N-оксидной группы, так и кислород кольца ММО. Поэтому практический интерес для решения вопроса о механизме сольватации макромолекул целлюлозы представляет сравнение прочности ВС, образуемой молекулами ММО.

Для характеристики сродства молекул растворителей к ОН-группам целлюлозы можно использовать модели комплексов из молекул растворителей с молекулой воды, считая, что по сродству молекул ММО к воде можно судить об энергии водородных связей, образуемых растворителями с гидроксильными группами полимера.

В данном примере рассмотрим процесс образования ВС между молекулой воды и атомами кислорода молекулы МО, при этом обозначим молекулу моногидрата с ВС, образованной через атом кислорода N-оксидной группы, как ММО-1, а молекулу моногидрата с ВС, образованной через кислород кольца ММО, как ММО-2.

#### **4.2.1. Расчет молекулы ММО-1**

1. После построения молекулы ММО рисуем рядом с N-оксидным кис-

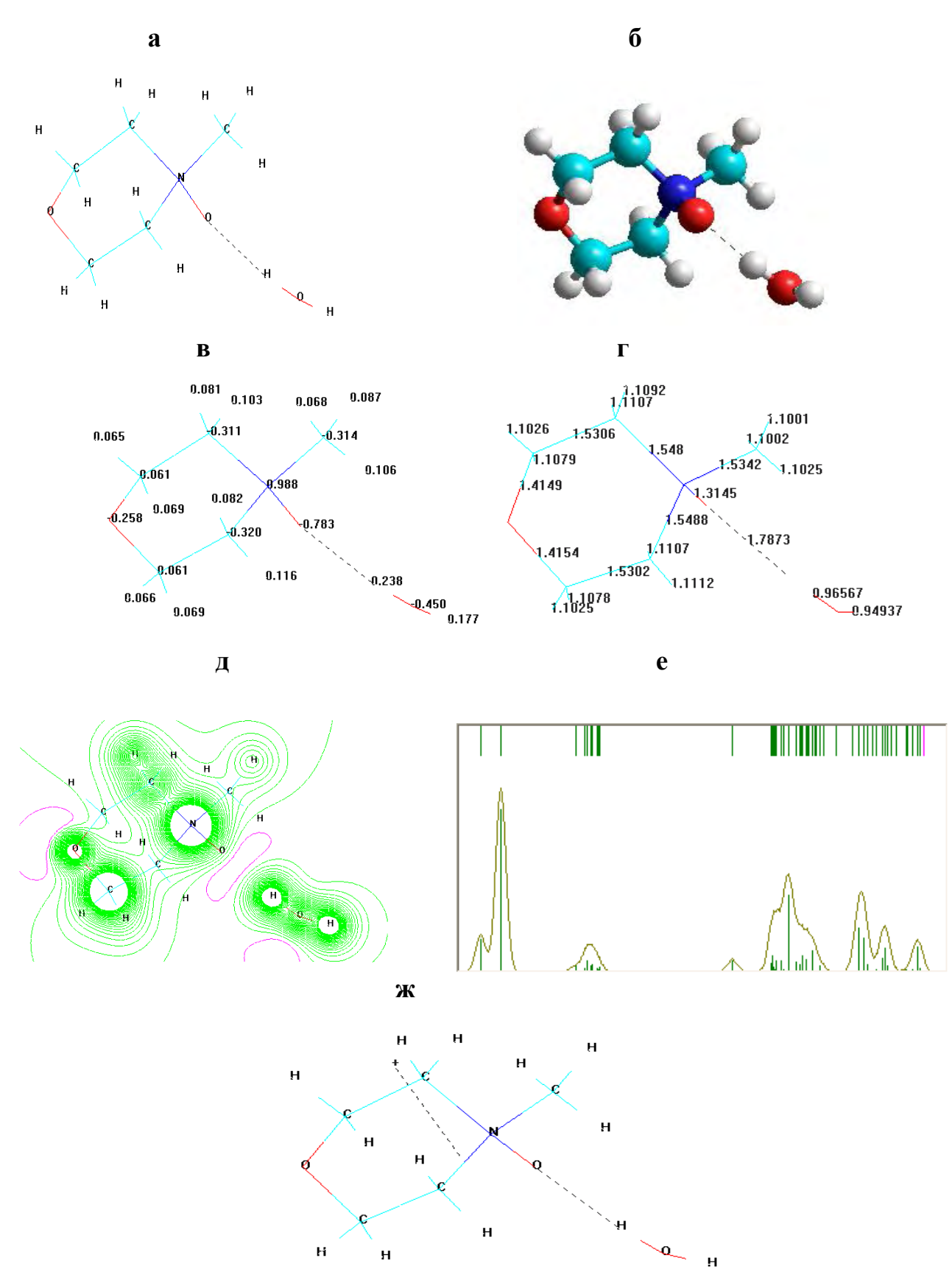

**Рис. 6: а, б – общий вид молекулы моногидрата N-метилморфолин-Nоксида, ММО-1; в – заряды атомов ММО-1; г – длины связей в ММО-1; д – распределение электронной плотности в ММО-1; е – ИКС ММО-1; ж – направление дипольного момента в молекуле ММО-1** 

лородом молекулу воды и в меню *Display* отмечаем галочкой  $\sqrt{n}$ *нункт* Show *Hydrogen Bonds* (Показать водородные связи); там же выбираем *Recompute H Bonds* (Вычислить заново водородные связи). Водородные связи отображаются пунктирной линией.

На рис.6 показана молекула моногидрата ММО-1. Если в меню *Display* выбрать опцию *Rendering* и отметить пункт *Balls and Cylinders*, получается рисунок молекулы, в которой атомы изображаются в виде шаров, а связи – в виде цилиндров (рис.6 б).

2. Далее в меню *Display* выбираем функцию *Labels* (*Этикетки*) и в появившемся блоке опции *Атом* отмечаем Gharge, нажимаем ОК, появляется молекула моногидрата ММО-1 с обозначением зарядов (рис. 6 в). Для обозначения длин связей в ММО-1 нажимаем пункт *Bond Lengh* (рис. 6 г). Далее, в меню *Compute* выбираем нужную команду в опции *Plot molecular properties* и появляется рисунок молекулы ММО-1 с распределением электронной плотности (рис. 6 д). Для отображения ИК спектра молекулы ММО-1 в меню *Compute* выбираем команду *Vibration;* нажатие на эту опцию приводит к расчету ИК спектра молекулы ММО-1. Во время расчета спектра в нижней строке меню в диалоговом окне появляются значения расчета в процентах. При достижении расчета матрицы в «100%» считаем, что расчет полностью выполнен. Затем снова заходим в меню *Compute,* находим опцию *Vibrational Spectrum* и нажимаем на нее. Появляется окно, отражающее расчет и рисунок ИК спектра молекулы ММО-1 (рис. 6 е). Направление дипольного момента в молекуле ММО-1 приводится на рис. 6 ж.

Каждый рисунок молекулы ММО-1 должен быть скопирован и сохранен отдельно посредством выбора в меню *Edit* опции *Copy Image*.

 3. После построения молекулы ММО-1 для расчета энергетических характеристик объекта выполняем действия в той же последовательности, что и в случае молекулы ММО: сначала проводим оптимизацию молекулы ММО-1 в методе ММ+, затем ведем расчет в полуэмпирическом квантово-химическом методе РМ3. После выведения результатов расчета в папку, где сохранили файл с протоколом, нужные данные выписываем из протокола и копируем в выбранный документ.

## **Выписка из протокола расчета молекулы моногидрата ММО-1.**

Geometry optimization, SemiEmpirical, molecule =моногидрат ммо cx1.hin. PM3 PolakRibiere optimizer Convergence limit  $= 0.0100000$  Iteration limit  $= 50$ Accelerate convergence = YES Optimization algorithm = Polak-Ribiere Criterion of RMS gradient =  $0.1000$  kcal/(A mol) Maximum cycles = 330 RHF Calculation:

Singlet state calculation Number of electrons = 56 Number of Double Occupied Levels = 28 Charge on the System  $= 0$ Total Orbitals  $= 49$ 

#### ENERGIES AND GRADIENT

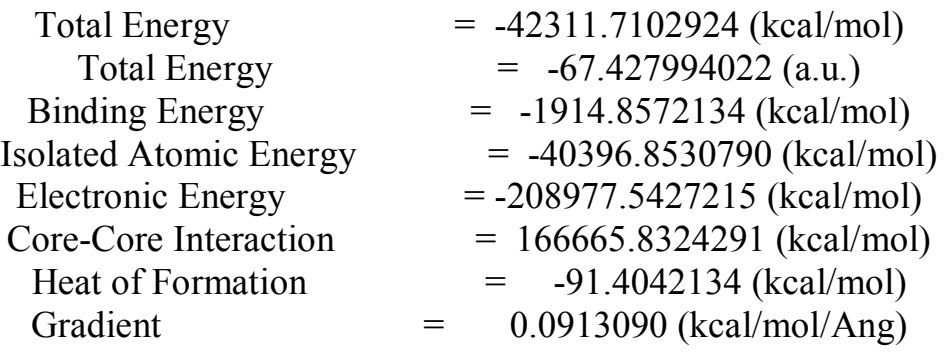

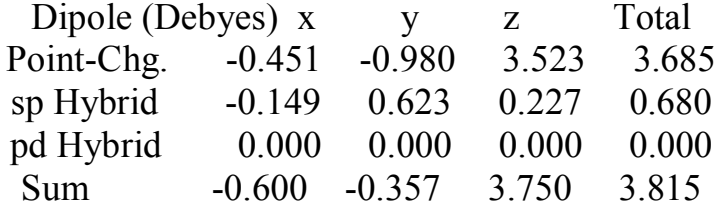

#### **4.2.2. Расчет молекулы ММО-2**

Молекула моногидрата ММО-2 отличается от ММО-1 тем, что в этом случае молекула воды располагается рядом с атомом кислорода кольца Nметилморфолин-N-оксида. После построения молекулы ММО-2 в меню *Display* отмечаем галочкой  $\sqrt{}$  пункты *Show Hydrogen Bonds* и *Recompute H Bonds*, что позволяет отобразить водородные связи пунктирной линией. Здесь же после выбора в меню *Display* опции *Rendering* и при отметке пункта *Balls and Cylinders* появляется молекула ММО-2, в которой атомы изображаются в виде шаров, а связи – в виде цилиндров (рис. 7 а, б).

Далее строим молекулу ММО-2 с обозначением зарядов атомов (рис. 7 в), с длинами связей (рис. 7 г), с обозначением электронных плотностей (7 д). Отдельно приводим ИК спектр ММО-2 (рис. 7 е) и рисунок молекулы ММО-2 с направлением дипольного момента (рис. 7 ж).

После построения молекулы и вывода данных о характеристиках молекулы начинаем расчет энергетических характеристик моногидрата ММО-2. Результаты расчета отражаем в протоколе в файле *Word* (расширение *log*). Нужные данные выписываем из протокола и копируем в соответствующий документ файла в *Word*.

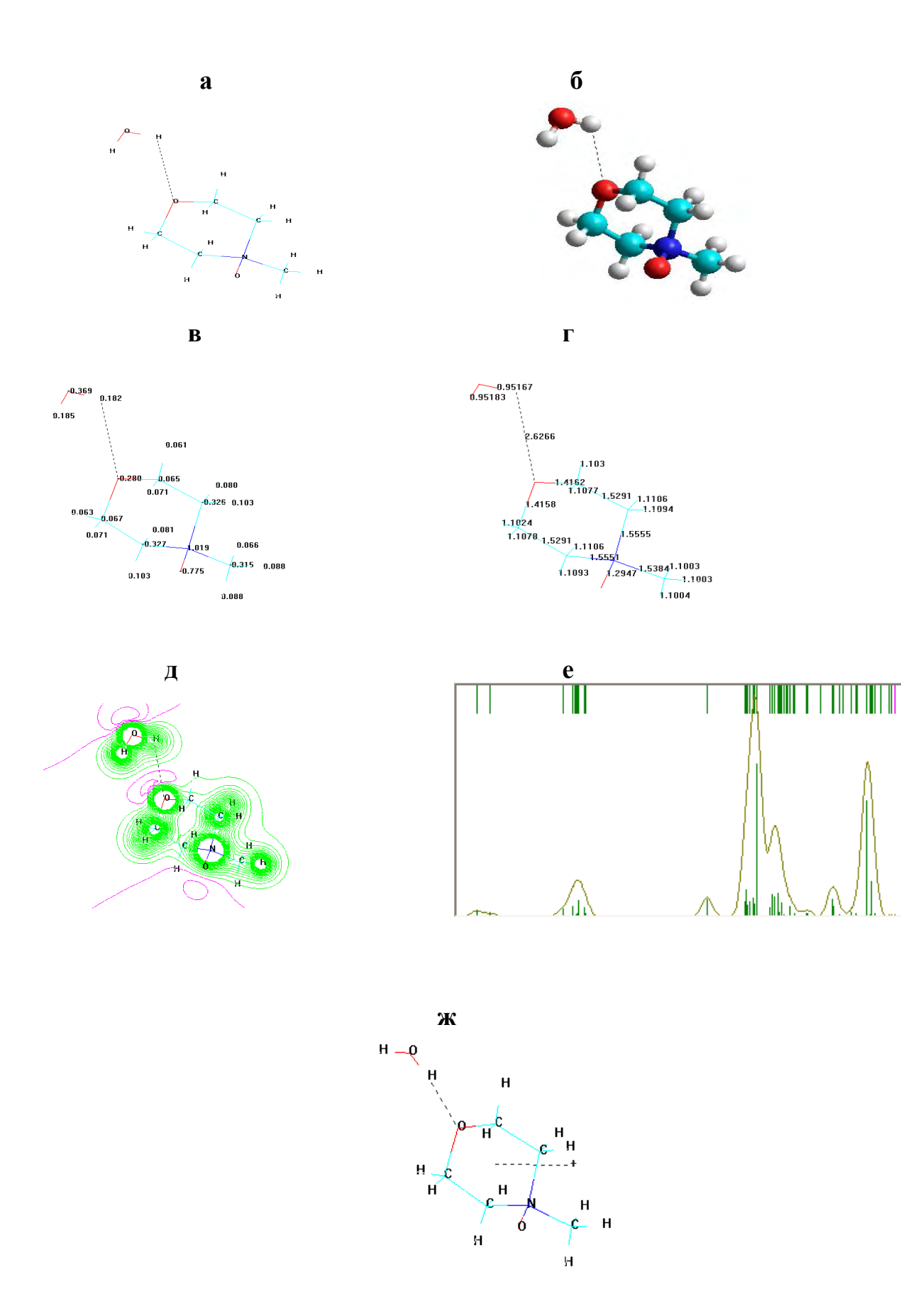

**Рис. 7: а, б – общий вид молекулы моногидрата N-метилморфолин-Nоксида, ММО-2; в – заряды атомов ММО-2; г – длины связей в ММО-2; д – распределение электронной плотности в ММО-2; е – ИКС ММО-2; ж – направление дипольного момента в молекуле ММО-2** 

#### **Выписка из протокола расчета молекулы моногидрата ММО-2.**

Geometry optimization, SemiEmpirical, molecule =моногидрат ммо сх2.hin. PM3

PolakRibiere optimizer Convergence limit =  $0.0100000$  Iteration limit =  $50$ Accelerate convergence = YES Optimization algorithm = Polak-Ribiere Criterion of RMS gradient =  $0.1000$  kcal/(A mol) Maximum cycles = 330 RHF Calculation: Singlet state calculation Number of electrons  $= 56$ Number of Double Occupied Levels = 28 Charge on the System  $= 0$ Total Orbitals  $= 49$ 

#### ENERGIES AND GRADIENT

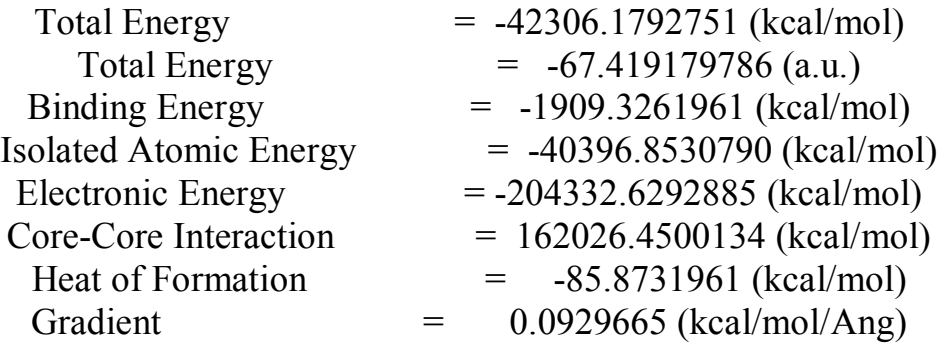

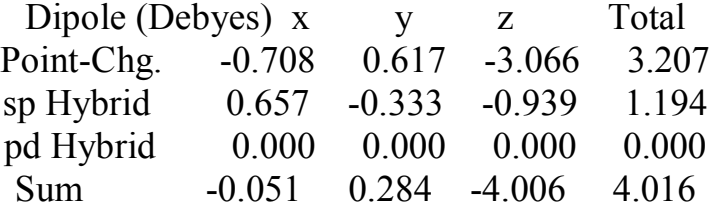

#### **4.3.Упражнение 3. Пример обсуждения результатов расчета электронных характеристик молекул**

 Для сопоставления свойств безводной молекулы ММО и двух молекул моногидратов ММО-1 и ММО-2 с разными водородными связями в табл. 1 сведены данные квантово-химических расчетов из упражнений 1 - 3.

Энергии водородных связей вычислены по формуле:

## $E(KkAJ/MOJJ) = E_{MMO-1, MMO-2} - (E_{MMO} + E_{H2O}),$

где Е<sub>ммо-1, ммо-2</sub> - энергия связей молекул моногидратов ММО-1 и ММО-2; Е<sub>ММО</sub>- энергия связей молекулы безводного ММО; Е<sub>Н2О</sub>- энергия связей молекулы воды.

 Как следует из представленных в табл. 1 данных, атом азота N(4) имеет положительный заряд, атом кислорода О(8) – отрицательный, что свидетельствует о степени полярности связи N→O.

Таблица 1.

## **Изменение зарядов, длин связей, дипольных моментов и энергии молекулы, отнесение полос поглощения безводного N-оксида N-метилморфолина и моногидратов ММО-1 и ММО-2**

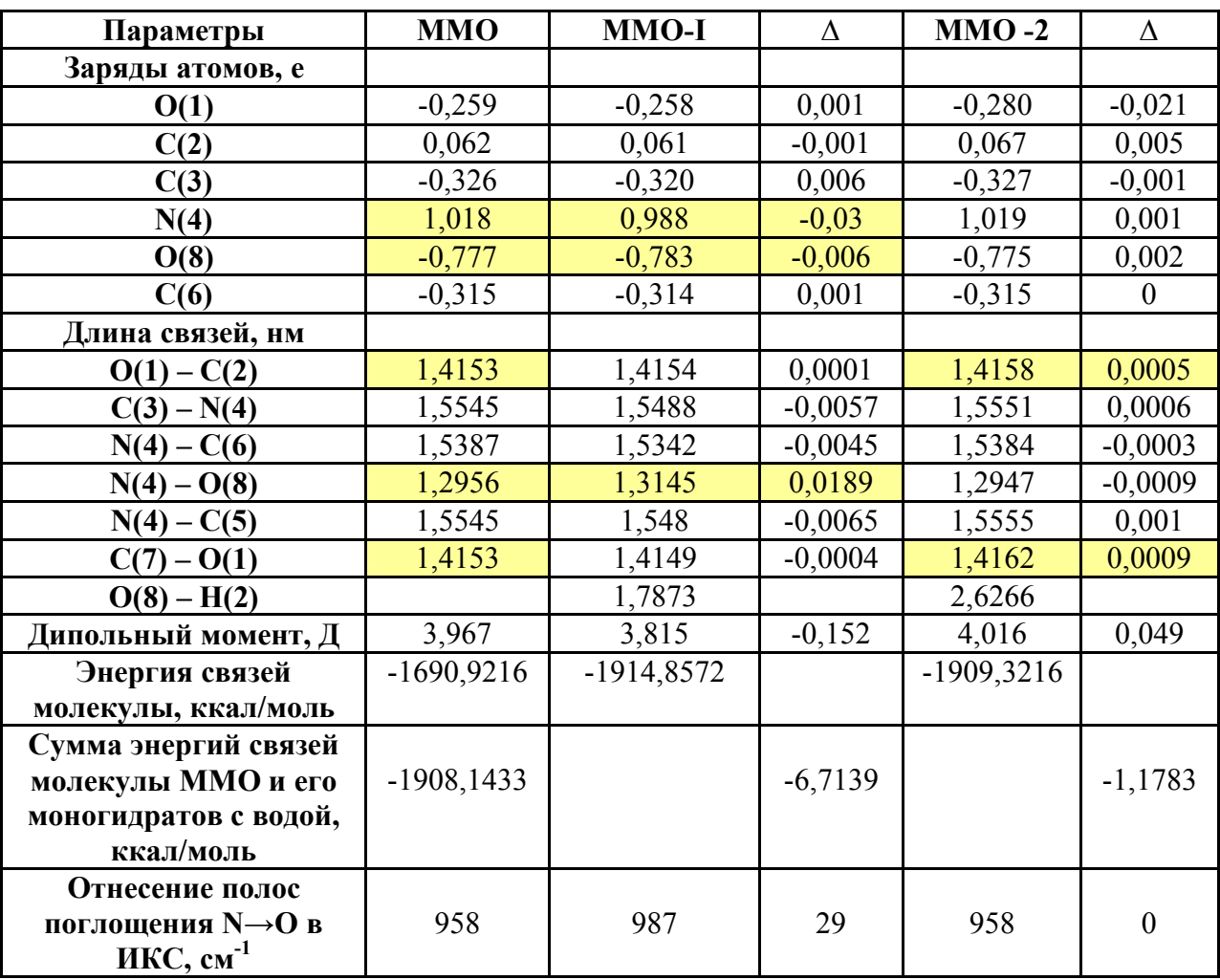

При переходе к моногидратам ММО заряды атомов изменяются незначительно; что касается длин связей, то наибольшее изменение наблюдается в случае  $N(4) - O(8)$  (в ММО-1  $\Delta = 0.0189$  нм), как реакция на возникновение водородной связи с молекулой воды. В случае ММО-2 длина этой связи остается неизменной, однако незначительно изменяется длина связи  $O(1) - C(1)$  ( $\Delta = 0,0005$  HM).

Следует отметить, что в моногидрате ММО-1 при связывании с водой через N-оксидный кислород дипольный момент молекулы уменьшается, в соответствии с уменьшением полярности молекулы ММО. Направление дипольного момента сохраняется.

В случае ММО-2 значение дипольного момента несколько возрастает по сравнению с безводным ММО. Здесь наблюдается изменение направления дипольного момента как векторной величины в соответствии с появлением нового отрицательного центра при координации молекулы воды к атому кислорода в кольце ММО (рис. 7 д).

Из сопоставления данных ИКС следует, что в области  $3000 - 3800$  см<sup>-1</sup> появляется широкая полоса поглощения, отнесенная по литературным данным [6] к молекуле воды.

Полосы, соответствующие N-оксидной группе, выбраны также по литературным данным. Эти полосы в ММО-1 смещены на 29 обратных сантиметров, что соответствует образованию ВС с атомом кислорода Nоксидной группы ММО-1. Во втором варианте моногидрата, в ММО-2, полоса при 958 см-1 осталась без изменения, однако появилась интенсивная полоса в области 224 см<sup>-1</sup>, отнесение которой затруднительно, так как по литературным данным колебания эфирного кислорода алициклических соединений должны проявиться в области 1060 - 1150 см-1, которые перекрываются с полосами поглощения С-С-связей [8].

Что касается энергии водородной связи, то в ММО-1 она значительно больше (Δ = - 6,7139 ккал/моль), чем в случае ММО-2 (Δ = - 1,1783 ккал/моль), что соответствует ожидаемым результатам, исходя из эмпирических представлений о степени полярности связи в фрагменте N→O и большей донорной активности N-оксидного кислорода по сравнению с атомом кислорода в кольце N-метилморфолин-N-оксида.

Таким образом, подтверждена корректность получаемых полуэмпирическим квантово-химическим методом РМ3 характеристик свойств молекул, их адекватность эмпирическим данным.

## **4.4.Упражнение 4. Расчет энергии водородных связей молекулы модели целлюлозы – целлобиозы – с молекулами воды**

 В данном упражнении ставится задача изучения реакционной способности гидроксильных групп молекулы модели целлюлозы – целлобиозы (рис. 8).

 Как известно, целлюлоза – это линейный гомополисахарид, макромолекулы которого построены из мономерных звеньев ангидро-β-Dглюкопиранозы (остатков β-D-глюкопиранозы), соединенных гликозидными связями 1→4.

Гидроксильные группы целлюлозы образуют внутримолекулярные Н-связи (ВВС) в пределах одной цепи между соседними глюкопиранозными звеньями и межмолекулярные Н-связи (МВС) между линейными цепями макромолекул. В образовании Н-связей, относящихся к донорно-акцепторным связям, кроме ОНгрупп могут принимать участие в качестве доноров электронной пары также атомы кислорода пиранозного цикла и гликозидной связи.

На примере модели целлюлозы – целлобиозы – можно показать, что ВВС может образоваться между ОН-группой 3 атома углерода одного звена и пиранозным кислородом соседнего звена (связь  $H_3$ '... $O_5$ ), а также между OH- группой 2 атома  $C_2$  одного звена и ОН-группой атома  $C_6$  соседнего звена (связь  $O'_6...H_2$ ).

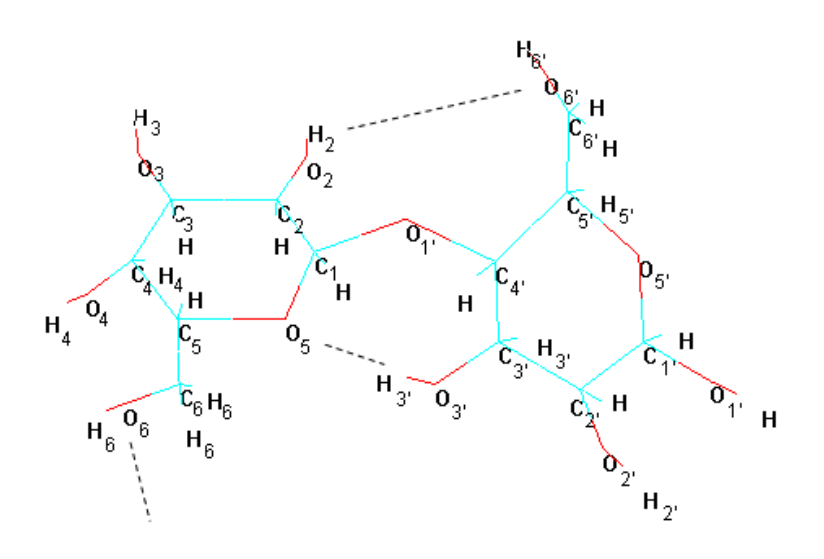

**Рис. 8. Молекула целлобиозы**

К МВС в основном относят связь между ОН-группой атома  $C_6$  одной цепи и ОН-группой атома  $C_3$  в другой цепи  $(O_6H_6...O'')$ ; допускается также существование МВС между ОН-группой одной цепи и пиранозным кислородом в другой  $(O_6H_6...O''_5)$ , а также MBC между OH-группой одной цепи и гликозидным кислородом в соседней цепи  $(O'_6H'_6...O''_5)$ .

Теоретическим критерием растворимости целлюлозы можно считать преодоление в результате сольватации молекулами растворителя энергии межмолекулярного взаимодействия макроцепей в кристаллических участках данного природного полимера.

Поэтому для растворения целлюлозы необходимо разрушить, по крайней мере, все межмолекулярные водородные связи.

Как известно [8 - 10], вторичные гидроксильные группы у атомов С(2) и С(3) в модели целлюлозы отличаются по реакционной способности от первичной гидроксильной группы у С(6), обусловленной как их различной кислотностью, так и стерическими факторами. Кроме того, согласно основному положению органической химии, лабильность ОН-связи уменьшается при переходе от первичных к третичным спиртам.

В общем случае электронное сродство различных атомов в молекуле целлобиозы определяется индукционными эффектами электронной плотности у различных свободных гидроксильных групп через целлюлозную цепь.

В то же время следует помнить, что целлюлозные гидроксильные группы в большей степени проявляют кислые, чем спиртовые свойства.

Полагают [8], что причиной такого отличия свойств является наличие кольцевого атома кислорода, который и обуславливает специфику всего химического поведения молекулы целлюлозы, в частности и ОН-групп, изменяя электронные эффекты в ангидроглюкопиранозном кольце.

В соответствии с вышеизложенным, представляется целесообразным рассчитать энергии ВС, образуемые различными атомами кислорода в молекуле модели целлобиозы.

 Методика проведения эксперимента заключается в том, что рассчитываются энергии молекулы воды и безводной молекулы целлобиозы и их гидратированных комплексов. Разность энергий гидратированных комплексов целлобиозы и суммы энергий молекулы безводной целлобиозы и молекулы воды может характеризовать энергию водородных связей.

В соответствии с приведенной выше методикой рассматривается четыре варианта гидратированных комплексов целлобиозы.

В первом варианте (ГЦ-1) целлобиоза образует комплексы с водой через гидроксильную группу атома  $C_2$ , во втором (ГЦ-2) – через гидроксильную группу атома  $C_3$ , в третьем варианте (ГЦ-3) – через  $C_6$  и через ГЦ-4 – образование ВС гликозидным атомом кислорода. Сопоставление полученных значений энергий водородных связей позволит сделать вывод о возможном механизме процесса растворения целлюлозы.

## **4.4.1. Расчет безводной молекулы целлобиозы**

Для решения поставленной задачи выполняем все операции по построению молекулы целлобиозы, как указано в упражнениях 1-3, выводим на дисплей необходимые электронные характеристики модели (заряды атомов, длины связей и т.д.) и копируем их в документ *Word*.

После этого приступаем к расчету энергии связей между атомами в молекуле целлобиозы: сначала проводим оптимизацию молекулярной структуры методом молекулярной механики ММ+, затем переходим на полуэмпирический квантово-химический метод РМ3.

На рис.8 а, б показаны внутримолекулярные водородные связи (ВВС) между атомом водорода гидроксильной группы атома  $C_3$  и атомом кислорода гидроксильной группы атома  $C_6$  в молекуле целлобиозы и направление дипольного момента, на рис. 8 в, г – заряды атомов и длины связей молекулы целлобиозы.

 Результаты расчета энергии молекулы безводной молекулы целлобиозы приведены в выписке из протокола.

## **Выписка из протокола расчета молекулы целлобиозы**

HyperChem log start -- Thu Oct 20 16:11:18 2011. Geometry optimization, SemiEmpirical, molecule = ЦБ-0.hin. PM3 PolakRibiere optimizer Convergence limit  $= 0.0100000$  Iteration limit  $= 50$ 

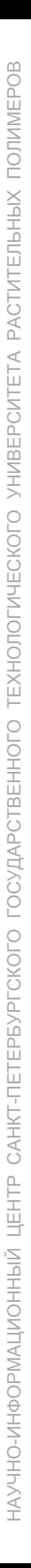

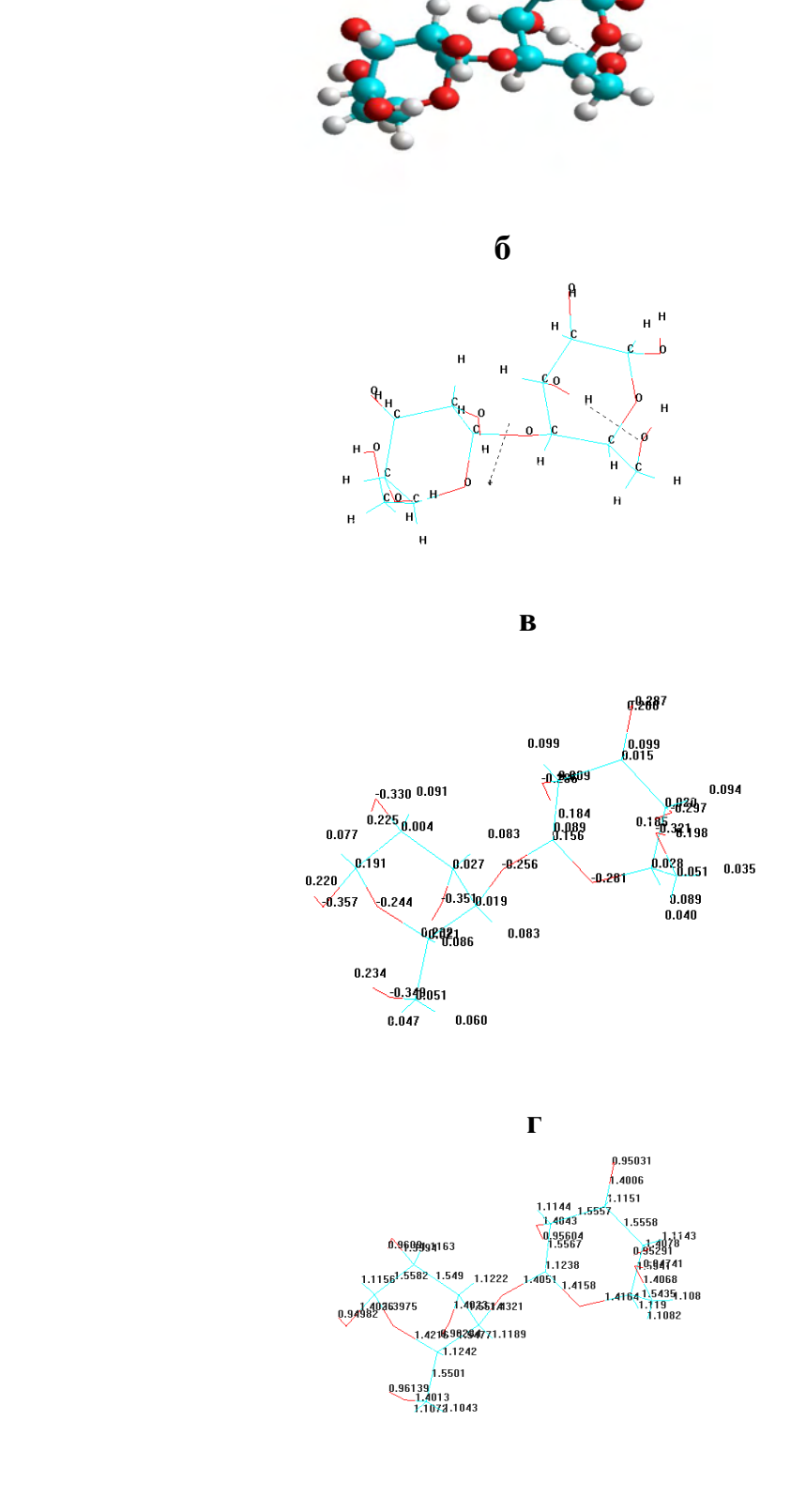

**а** 

**Рис. 8: а - молекула целлобиозы с обозначением ВВС между С3 и С6; б молекула целлобиозы с ВВС и с обозначением направления дипольного момента; в** - **заряды атомов молекулы целлобиозы; г – длины связей в молекуле целлобиозы** 

## Accelerate convergence = YES Optimization algorithm = Polak-Ribiere Criterion of RMS gradient =  $0.1000$  kcal/(A mol) Maximum cycles =  $675$ RHF Calculation: Singlet state calculation Number of electrons = 136 Number of Double Occupied Levels = 68 Charge on the System  $= 0$ Total Orbitals = 114

#### ENERGIES AND GRADIENT

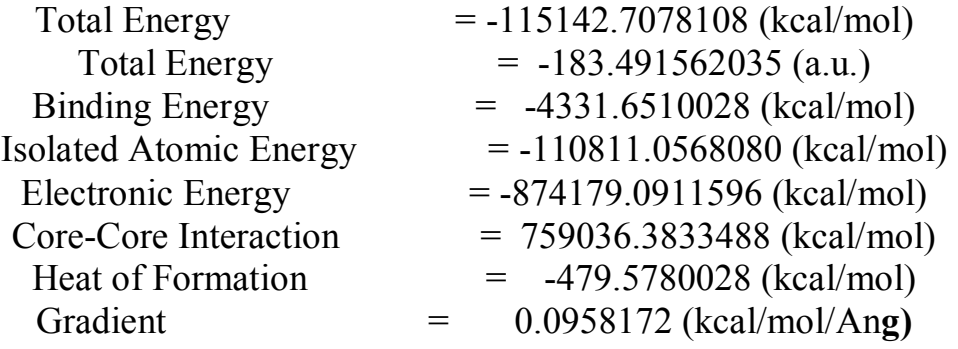

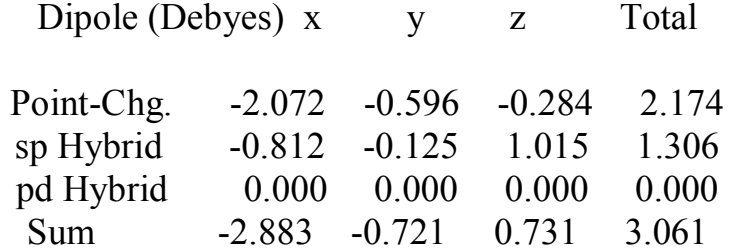

### **4.4.2. Расчет молекулы гидрата целлобиозы – ГЦ-1**

 В молекуле ГЦ-1 водородная связь образована атомом кислорода гидроксильной группы атома  $C_2$  глюкопиразного кольца и молекулой воды. На рис. 9 а – г нарисована молекула ГЦ-1 с дипольным моментом, с зарядами атомов и длинами связей в молекуле. Следует отметить, что на рисунках, кроме молекулы ГЦ-1, приведены две молекулы воды, однако водородная связь образована только с одной молекулой воды; этот факт учитывается в дальнейшем при расчетах.

 Результаты расчета энергии молекулы ГЦ-1, в которой имеется водородная связь между атомом  $C_2$  молекулы целлобиозы и молекулой воды, представлены в выписке из протокола.

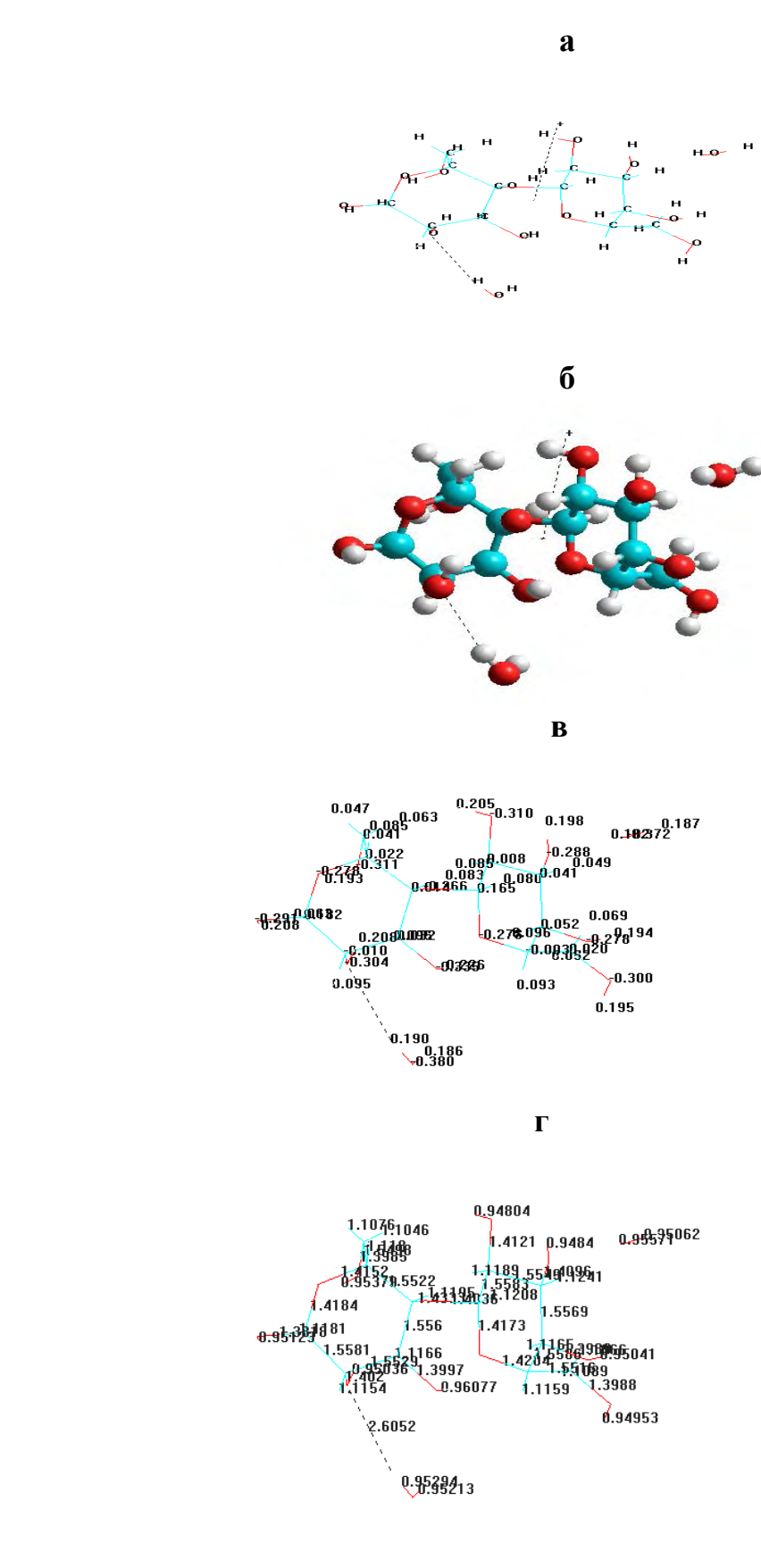

**Рис. 9: а, б – общий вид молекулы ГЦ-1 с водородной связью и направлением дипольного момента; в** - **заряды атомов в молекуле ГЦ-1; г длины связей в молекуле ГЦ-1** 

#### **Выписка из протокола расчета молекулы ГЦ-1**

HyperChem log start -- Tue Oct 25 18:42:36 2011. Geometry optimization, SemiEmpirical, molecule = F:\Hyper80\Samples\ЦБ-5.hin. PM3

## PolakRibiere optimizer Convergence limit  $= 0.0100000$  Iteration limit  $= 50$

Accelerate convergence = YES Optimization algorithm = Polak-Ribiere Criterion of RMS gradient =  $0.1000$  kcal/(A mol) Maximum cycles = 765 RHF Calculation:

> Singlet state calculation Number of electrons = 152 Number of Double Occupied Levels = 76 Charge on the System  $= 0$ Total Orbitals = 126

## Singlet state calculation ENERGIES AND GRADIENT

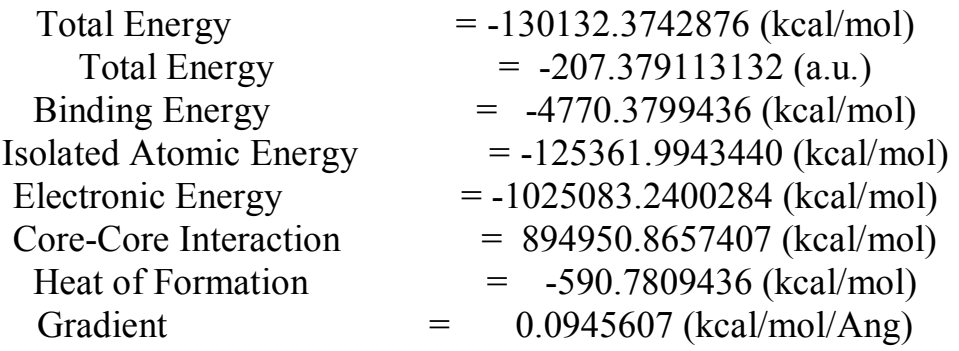

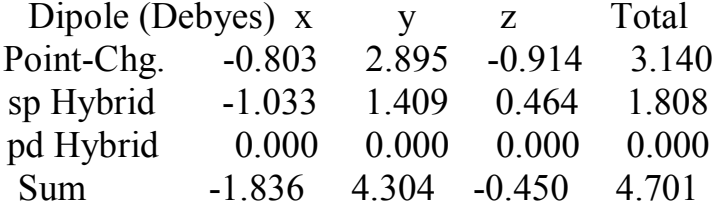

### **4.4.3. Расчет молекулы гидрата целлобиозы – ГЦ-2**

В молекуле ГЦ-2 водородная связь образована атомом кислорода гидроксильной группы атома  $C_3$  глюкопиразного кольца и молекулой воды.

На рис. 10 а – г представлено изображение молекулы ГЦ-2 с водородными связями, с зарядами атомов и длинами связей в молекуле. Следует отметить, что здесь на рисунках, кроме молекулы ГЦ-2, нарисованы две молекулы воды, однако водородная связь образована только с одной молекулой воды; этот факт также учитывается в дальнейших расчетах.

 Результаты расчета энергии молекулы ГЦ-2, в которой имеется водородная связь между атомом  $C_3$  молекулы целлобиозы и молекулой воды, представлены в выписке из протокола.

#### **Выписка из протокола расчета молекулы ГЦ-2**

HyperChem log start -- Thu Oct 20 21:42:30 2011. Geometry optimization, SemiEmpirical, molecule = ЦБ-0.hin. PM3 PolakRibiere optimizer Convergence limit  $= 0.0100000$  Iteration limit  $= 50$ Accelerate convergence = YES Optimization algorithm = Polak-Ribiere Criterion of RMS gradient =  $0.1000$  kcal/(A mol) Maximum cycles =  $675$ RHF Calculation: Singlet state calculation Number of electrons = 152 Number of Double Occupied Levels = 76 Charge on the System  $= 0$ Total Orbitals = 126 ENERGIES AND GRADIENT

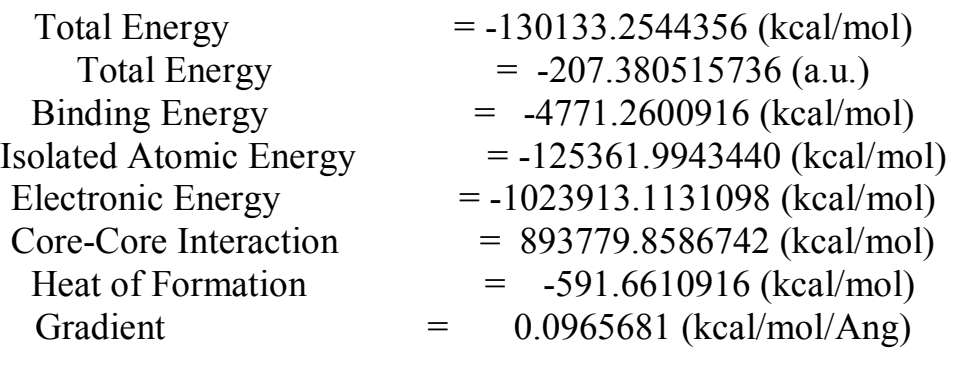

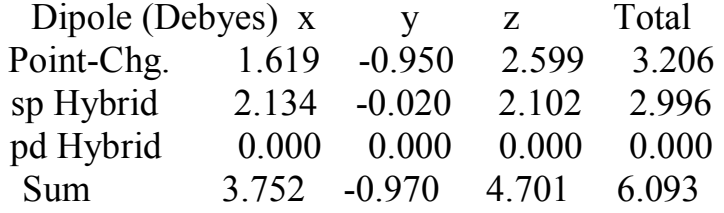

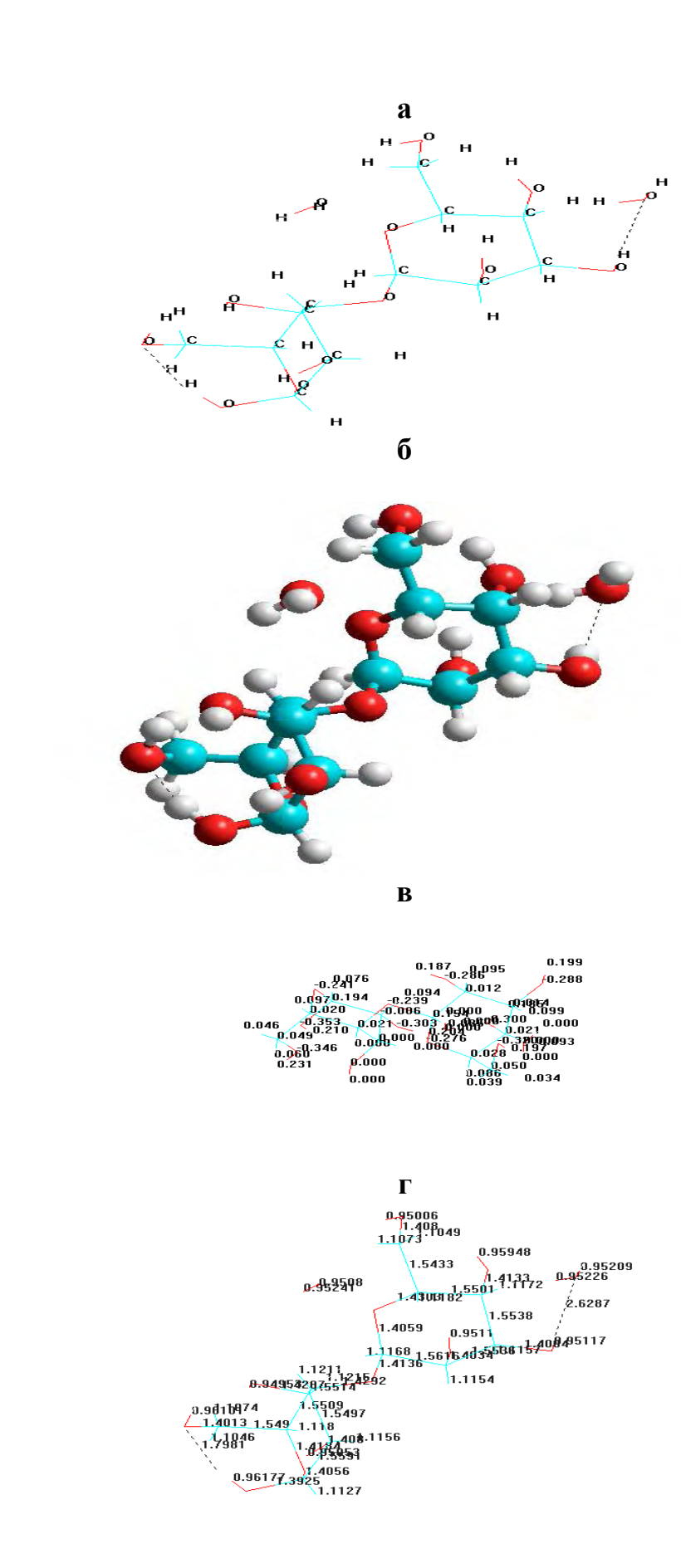

**Рис.10: а, б – общий вид молекулы ГЦ-2 с ВВС и водородной связью с 1 молекулой воды; в** - **заряды атомов в молекуле ГЦ-2; г** - **длина связей в молекуле ГЦ-2** 

#### **4.4.4. Расчет молекулы гидрата целлобиозы – ГЦ-3**

В молекуле ГЦ-3 водородная связь образована атомом кислорода гидроксильной группы атома  $C_6$  глюкопиразного кольца и молекулой воды.

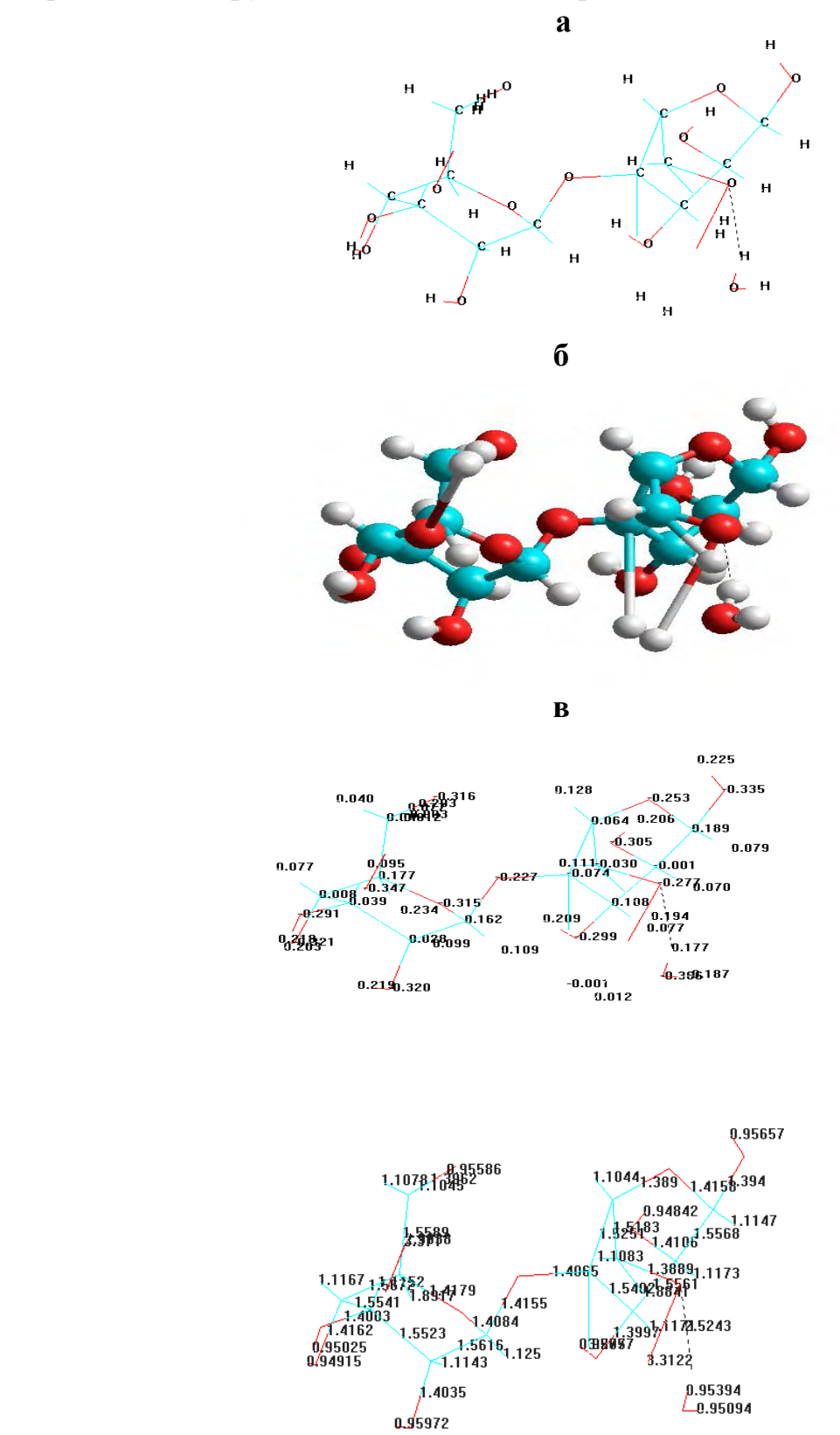

Рис. 11 а, б – общий вид молекулы ГЦ-3; в - заряды атомов в молекуле ГЦ-**3; г** - **длины связей в молекуле ГЦ-3** 

На рис. 11 а – г изображена молекула ГЦ-3 с дипольным моментом, с зарядами атомов и длинами связей в молекуле. Следует напомнить, что здесь также на рисунках, кроме молекулы ГЦ-3, нарисованы две молекулы воды, однако водородная связь образована только с одной молекулой воды; этот факт также учитывается в дальнейших расчетах.

 Результаты расчета энергии молекулы ГЦ-3, в которой имеется водородная связь между атомом  $C_6$  молекулы целлобиозы и молекулой воды, представлены в выписке из протокола.

#### **Выписка из протокола расчета молекулы ГЦ-3**

HyperChem log start -- Tue Oct 25 16:23:59 2011. Geometry optimization, SemiEmpirical, molecule =  $F:\Hyper80\Samp$ amples $\Leftrightarrow$  3.hin.

PM3

PolakRibiere optimizer Convergence limit =  $0.0100000$  Iteration limit =  $50$ Accelerate convergence = YES Optimization algorithm = Polak-Ribiere Criterion of RMS gradient =  $0.1000$  kcal/(A mol) Maximum cycles =  $810$ RHF Calculation:

> Singlet state calculation Number of electrons = 152 Number of Double Occupied Levels = 76 Charge on the System  $= 0$ Total Orbitals = 126

#### ENERGIES AND GRADIENT

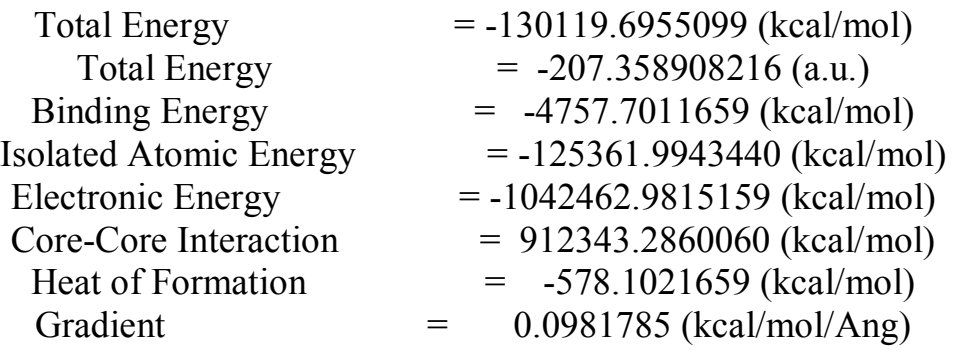

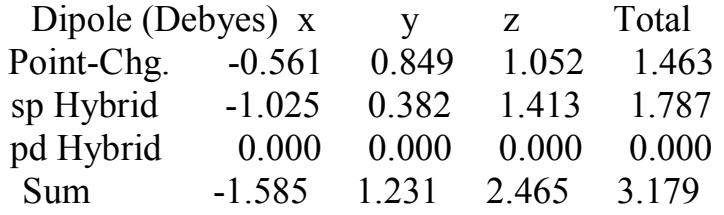

## **4.4.5. Расчет молекулы гидрата целлобиозы – ГЦ-4**

В молекуле ГЦ-4 водородная связь образована гликозидным атомом кислорода глюкопиразного кольца целлобиозы и молекулой воды.

На рис. 12 а – г представлены изображения молекулы ГЦ-4 с дипольным моментом, с зарядами атомов и длинами связей в молекуле. Следует отметить, что здесь также на рисунках, кроме молекулы ГЦ-3, нарисованы две молекулы воды, однако водородная связь образована только с одной молекулой воды; этот факт также учитывается в дальнейших расчетах.

 Результаты расчета энергии молекулы ГЦ-4, в которой имеется водородная связь между гликозидным атомом кислорода молекулы целлобиозы и молекулой воды, представлены в выписке из протокола.

#### **Выписка из протокола расчета молекулы ГЦ-4**

HyperChem log start -- Tue Oct 25 17:19:23 2011. Geometry optimization, SemiEmpirical, molecule =  $F:\Hyper80\Samples\IL5-4.hin.$ PM3

PolakRibiere optimizer Convergence limit  $= 0.0100000$  Iteration limit  $= 50$ Accelerate convergence = YES Optimization algorithm = Polak-Ribiere Criterion of RMS gradient =  $0.1000$  kcal/(A mol) Maximum cycles = 765

RHF Calculation:

Singlet state calculation Number of electrons = 152 Number of Double Occupied Levels = 76 Charge on the System  $= 0$ Total Orbitals  $= 126$ 

## ENERGIES AND GRADIENT

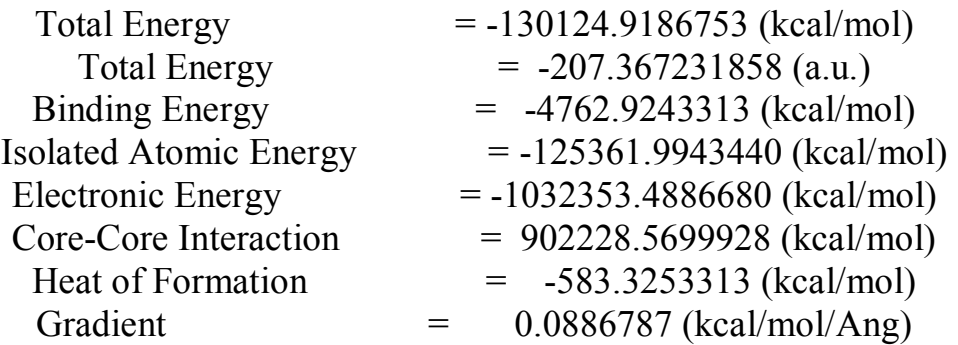

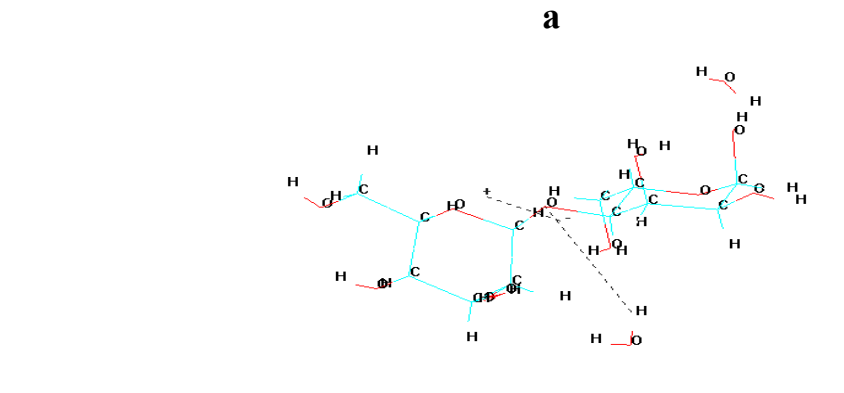

**б б** 

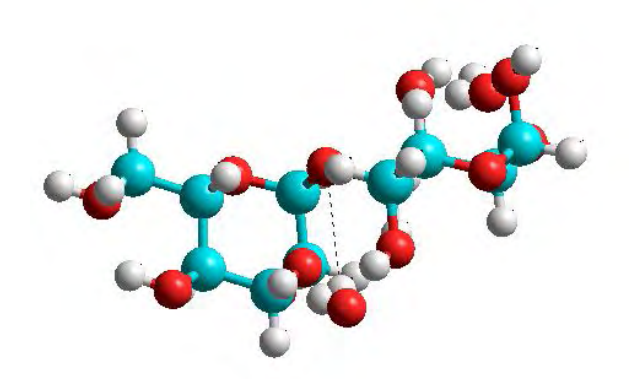

 **в** 

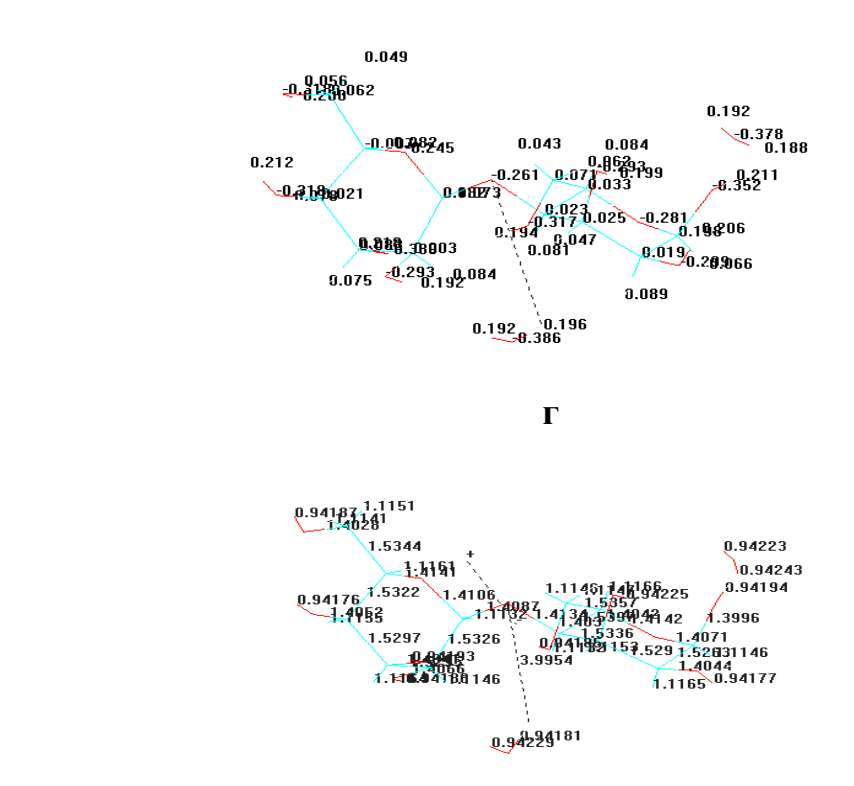

**Рис. 12: а, б** – **общий вид молекулы ГЦ-4 с водородной связью и дипольным моментом; в** - **заряды атомов в молекуле ГЦ-4; г** - **длины связей в молекуле ГЦ-4** 

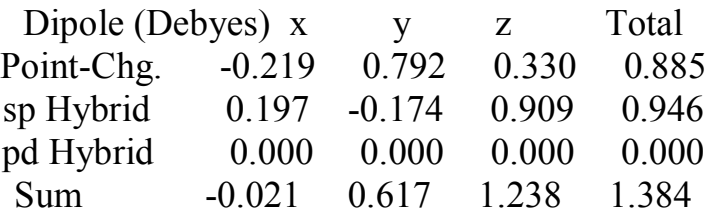

 Результаты расчетов, выполненных в разделах 4.4.1 – 4.4.5, сведены в табл. 2.

 Как видно из данных табл. 2, величины дипольных моментов молекул целлобиозы и ее моногидратов принимают самые различные значения, что, повидимому, связано с изменением направления дипольных моментов и появлением нового отрицательного центра при координации молекулы воды к атому кислорода в молекуле целлобиозы – при совпадении направления значения дипольных моментов гидратов растут по сравнению с этой характеристикой исходной молекулы целлобиозы, и наоборот, уменьшаются, как в случае ГЦ-4, если направления дипольных моментов являются противоположными.

Значения энергий водородных связей (разность (∆) суммы (∑) энергий молекулы целлобиозы и двух молекул воды и энергий комплексов ГЦ), образованных атомами кислорода гидроксильных групп вторичных атомов углерода С<sub>2</sub> (ГЦ-1, - 4,2855 kcal/mol) и С<sub>3</sub> (ГЦ-2, - 5,1657 kcal/mol), которые в основном образуют внутримолекулярные водородные связи, значительно отли-

Таблица 2

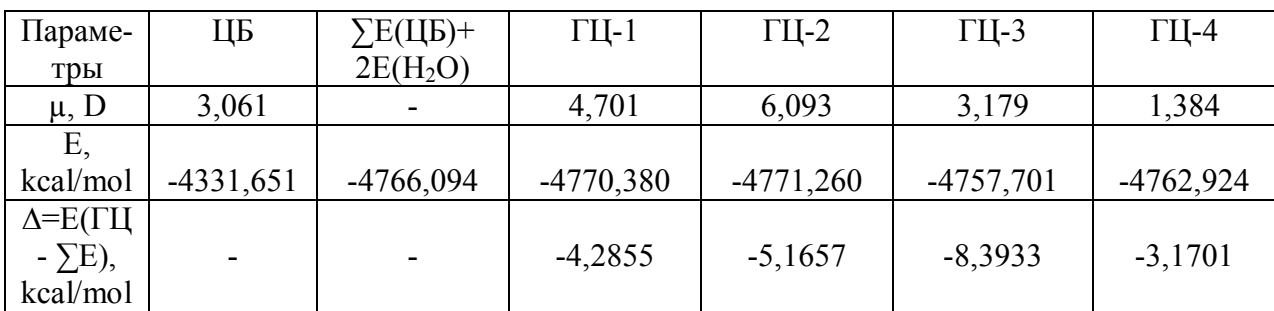

Энергии водородных связей (Е) и дипольные моменты (µ) молекулы целлобиозы (ЦБ) и ее гидратированных форм (ГЦ)

чаются от энергии водородной связи, образованной атомом кислорода гидроксильной группы атома углерода  $C_6$  (ГЦ-3, -8,3933 kcal/mol). Также значительно отличается энергия и водородной связи, образованной гликозидным атомом кислорода (ГЦ-4, -3,1701 kcal/mol). Отсюда можно сделать вывод, что, по-видимому, для разрушения межмолекулярных связей и, следовательно, для растворения целлюлозы следует подбирать такие растворители, которые могут образовывать водородные связи с макромолекулами целлюлозы большей энергии, чем в молекуле ГЦ-3, которая, в основном, и моделирует образование межмолекулярных водородных связей между линейными цепями в целлюлозе.

 Таким образом, можно утверждать, что результаты квантово-химических расчетов полуэмпирическим методом РМ3 электронных характеристик молекул соединений и их моделей могут служить ориентиром в поиске эффективных растворителей целлюлозы с заданными свойствами.

#### **БИБЛИОГРАФИЧЕСКИЙ СПИСОК**

1. Минкин В.И., Симкин Б.Я., Миняев Р.М.. Теория строения молекул: серия «Учебники и учебные пособия». - Ростов-на-Дону: Феникс, 1997. – 560 с.

2. Кларк Т. Компьютерная химия.- М.: Мир, 1990. – 383 с.

3. Dewar M.J.S., Zoebisch E.G., Healy E.F., Stewart J. / J. Am. Chem. Soc. – 1985. – V. – 107. – P.3902; Dewar M.J.S., Reynolds C.H. / J. Comput. Chem. – 1986. – V.7. – P.140; Dewar M.J.S., Jie C. / Organometallics. – 1987.  $- P.1486.$ 

4. Kurt Binder and Andrey Milchev. Off-lattic Monte Carlo methods for coarse-grained models of polymeric materials and selected applications //Journal of Computer-Aided Materials Design.-2002.-№ 9. – P.33-74.

 5. Документация к программе *HyperChem* на английском языке находится в файлах CDK.pdf, GetStart.pdf, Referens.pdf.

6. Беллами, Л. Инфракрасные спектры молекул. – М.: Изд-во иностр. лит-ры, 1957.- 444 с.

7. Казицына, Л.А. Применение УФ-, ИК-, ЯМР- и массспектроскопии в органической химии. – М.: Изд-во Моск. ун-та, 1979.- 240 с.

8. Кленкова Н.И. Структура и реакционная способность целлюлозы.- Л.: Наука, 1976.- 367 с.

9. Роговин З.А. Химия целлюлозы.- М.: Химия, 1972.- 520 с.

10. Азаров В.И., Буров А.В., Оболенская А.В. Химия древесины и синтетических полимеров.- СПб.: СПбЛТА, 1999.- 628 с.